# **Performance Budgeting Manual**

**For Postsecondary Institutions**

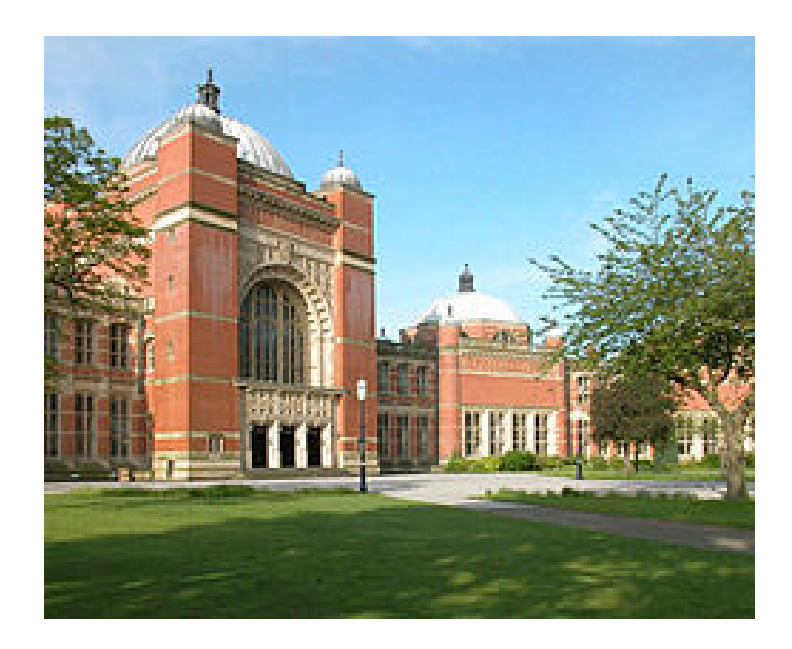

Executive Budget Office

## **Table of Contents**

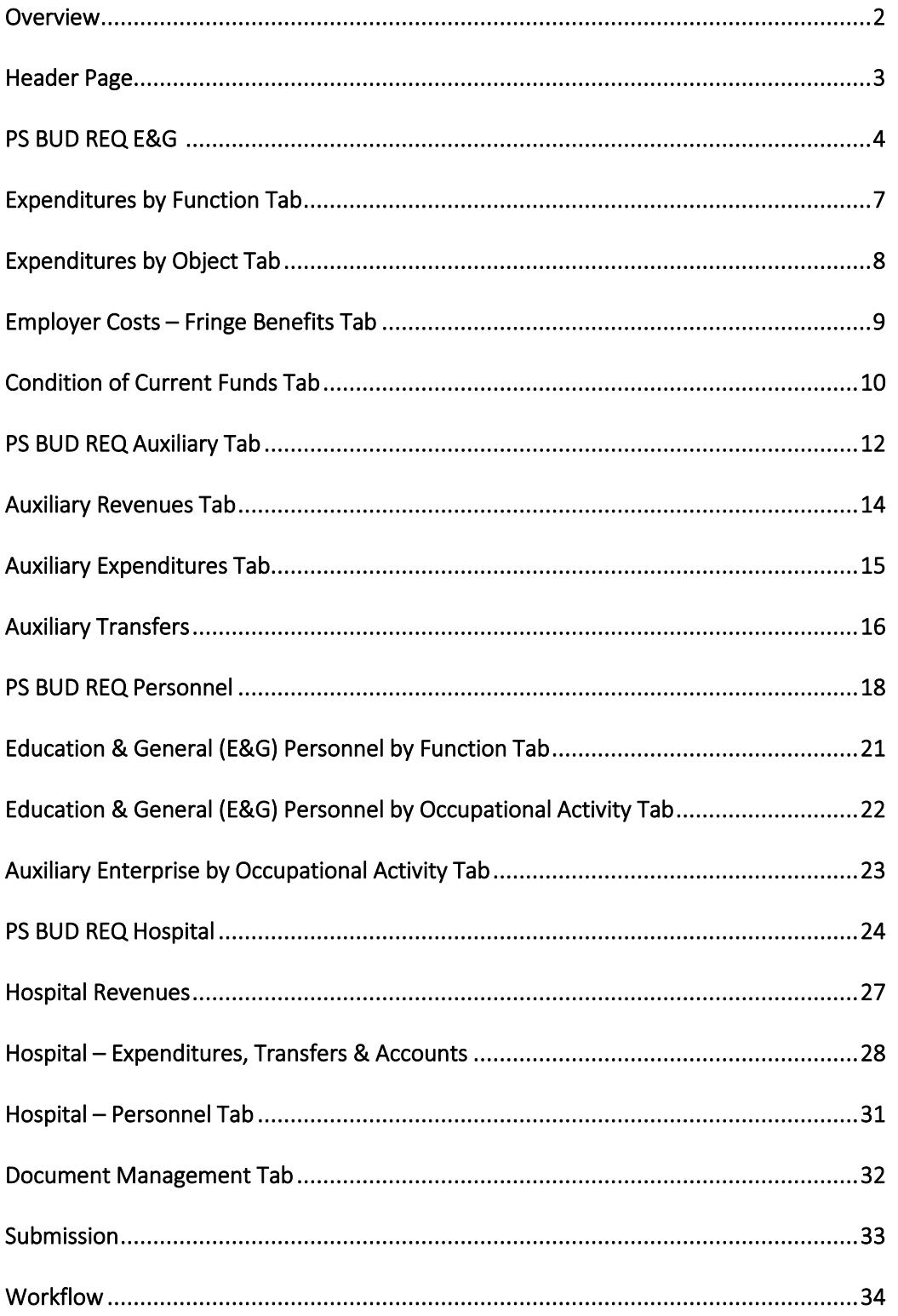

## **PERFORMANCE BUDGETING**

## **BUDGET REQUEST MANUAL**

## **FOR POSTSECONDARY INSTITUTIONS**

Welcome to STAARS Performance Budgeting! Performance Budgeting is the system of record for budgeting for the State of Alabama. Postsecondary institutions will complete budget request forms 14, 17, and 14A using different tabs within Performance Budgeting. These forms will be rolled up to create the Budget Request Packet that will be submitted to the Executive Budget Office through electronic workflow.

## **Budget Request Forms**

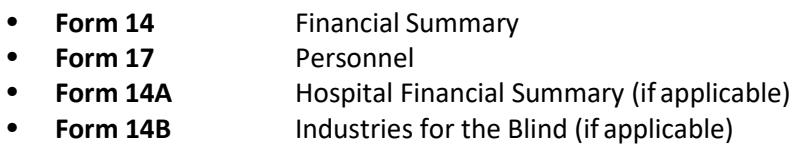

## **To Access STAARS Performance Budgeting:**

Access to two different areas of STAARS will be required. Budget request forms will be completed in the STAARS Performance Budgeting application. Once all forms are finished, access to STAARS infoAdvantage will be necessary to run the reports (budget request packet) generated in the application. Please contact [financialsystems@comptroller.Alabama.gov o](mailto:financialsystems@comptroller.Alabama.gov)r call 334-353-9000 for login credentials.

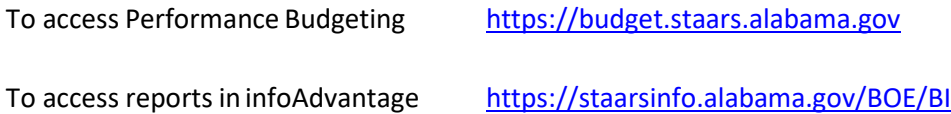

## **HEADER PAGE**

After logging in, begin by clicking **Budget Tasks**. Then, select **Formulate Budget Request**.

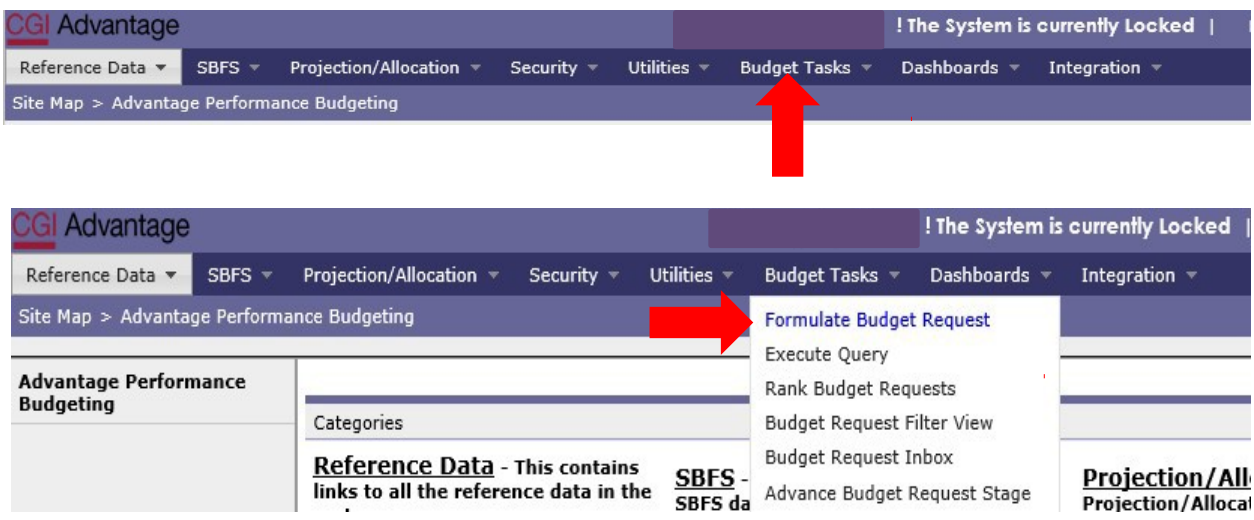

The **Budget Layout Selection** screen will appear. This screen will be used several times during the preparation of the Budget Request. Below are the code names for Forms 14, 17, and 14A that will be used during the process.

## **FORM 14**

• **PS BUD REQ E&G** - PS Restricted & Unrestricted & E&G Bud Request

## **Form 14**

• **PS BUD REQ AUXILIARY** - PS Unrestricted Auxiliary Enterprises Bud Request

## **Form 17**

• **PS BUD REQ PERSONNEL** - PS Restricted & Unrestricted Personnel Bud Request

#### **FORM 14A**

• **PS BUD REQ HOSPITAL** - PS Hospital Financial Summary Bud Request

## **PS BUD REQ E&G**

#### **Form 14 - PS Restricted and Unrestricted & E&G Budget Request**

**The following steps will be completed twice: Once for restricted funds and once for unrestricted funds.** 

**Step 1**. Select **PS BUD REQ E&G** under the Code section to begin creating **Form 14**.

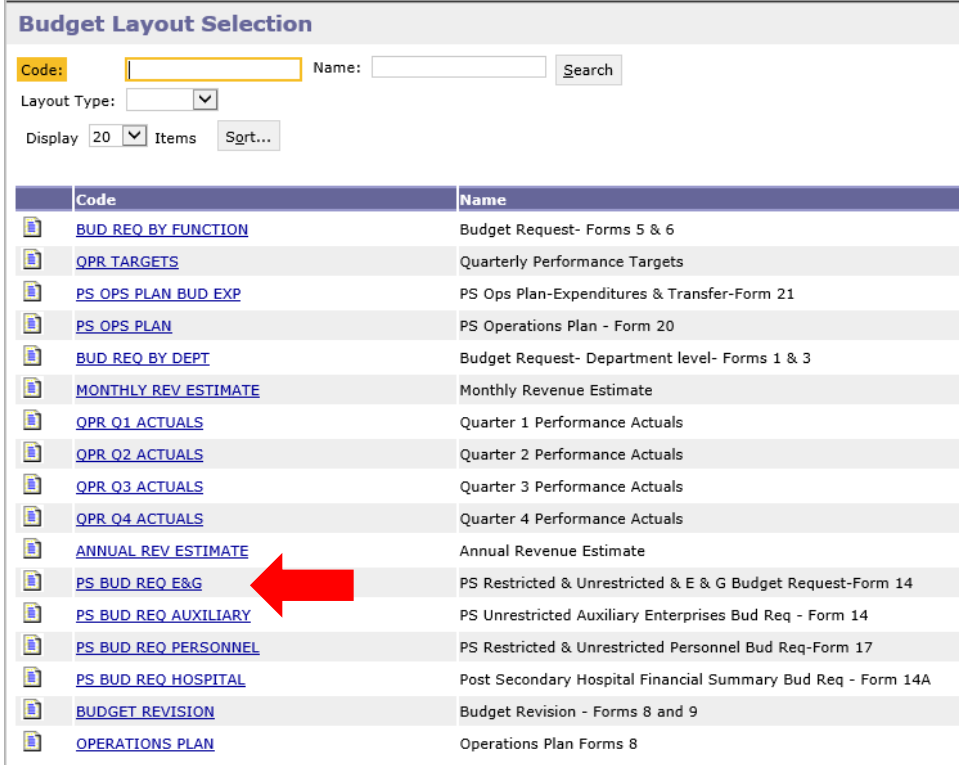

**Step 2**. On the **Select Budget Request** screen, click **New**.

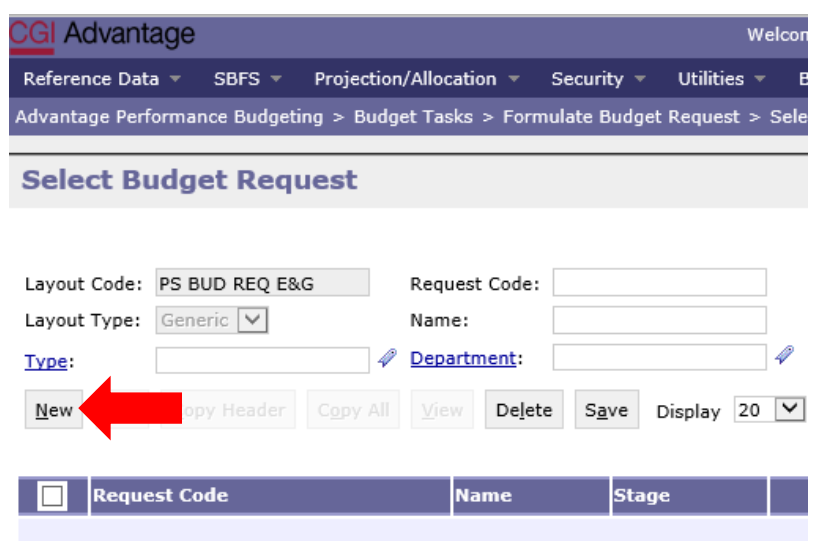

The **Create Budget Request** screen will appear.

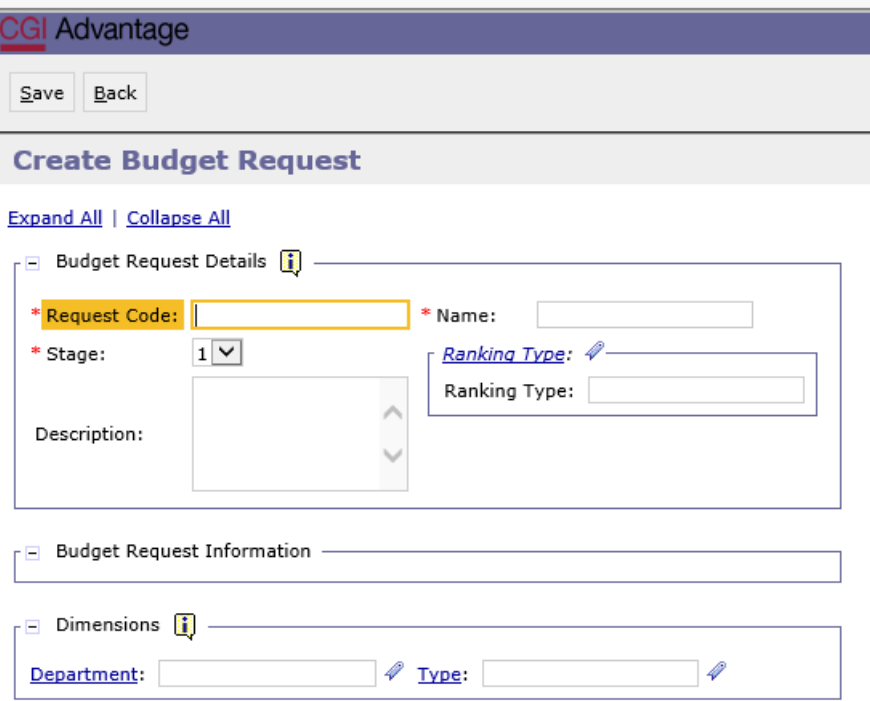

**Step 3**. Complete the required fields in the **Budget RequestDetails** section by entering the following:

#### **Request Code Example:**

#### **506 Form 14 RES**

- Department/Institution Code: **3 Digits**
- **Form 14**
- **RES** (Restricted) or **UNR** (Unrestricted)

#### **Name Example:**

#### **Auburn Main Form 14 RES**

**Step 4**. Complete the **Dimensions** section in the bottom of the **Create Budget Request** screen by searching for each required field. Begin by keying your institution's assigned agency code or click on **Department.**

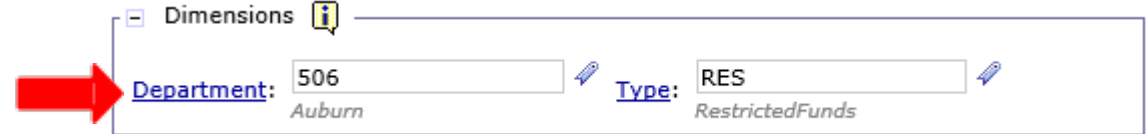

The **Department Search** screen will appear.

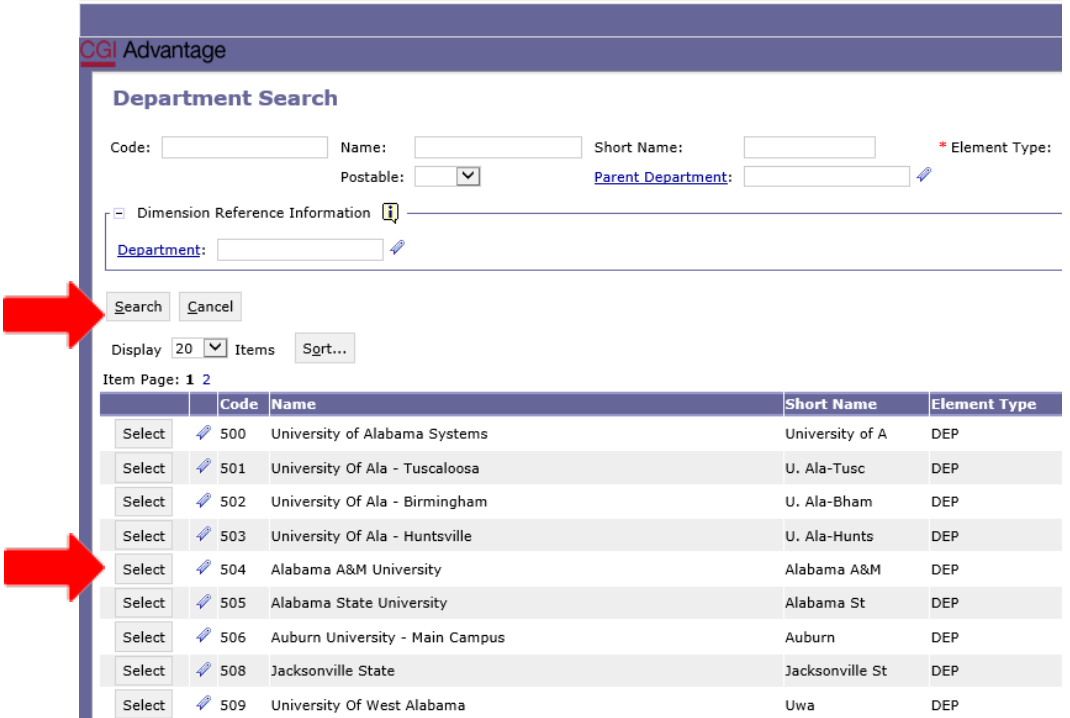

**Step 5**. Click on the **Search** button and when the screen changes, click **Search** again. Select the Department code specific to your institution.

**Step 6**. Staying in the **Dimensions** section, click on **Type**. Click on the **Search** button and when the screen changes to the **Type Search Screen**, click **Search** again. Select **RES** (Restricted Funds) or **UNR** (Unrestricted Funds) as needed.

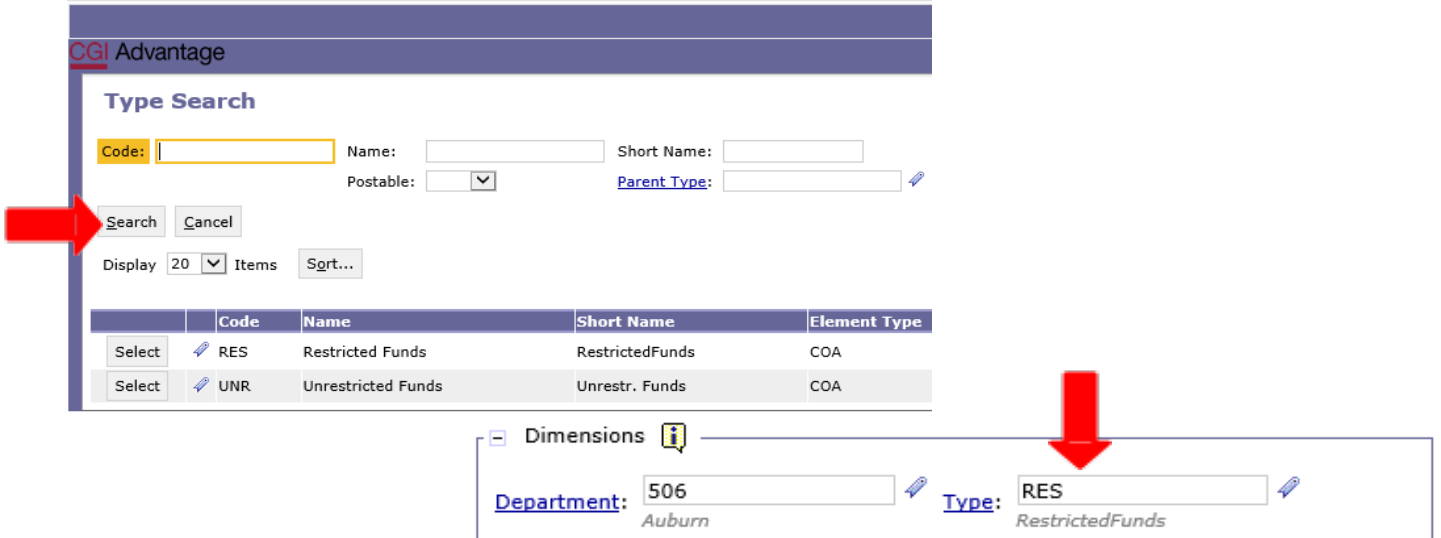

**Step 7**. Once all fields are complete, click **Save** at the top of the page. **Actionwas Successful** will appear. Supplementary tabs emerge that will allow you to enter the institution data for Form 14. The tabs are as follows: **Expenditures by Function, Expenditures by Object, Employer Costs- Fringe Benefits, Condition of Current Funds**, and Document Management.

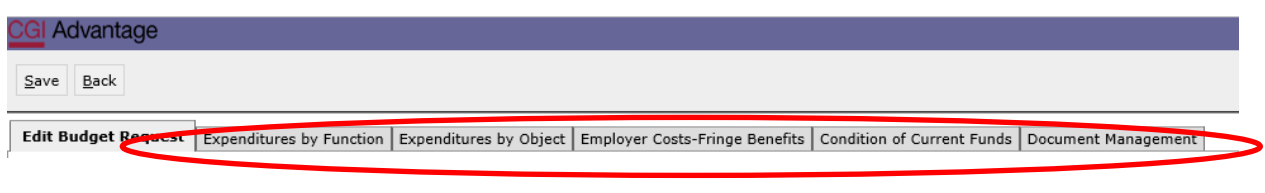

## **EXPENDITURES BY FUNCTION TAB**

**Step 1**. Select the **Expenditures by Function** Tab.

I

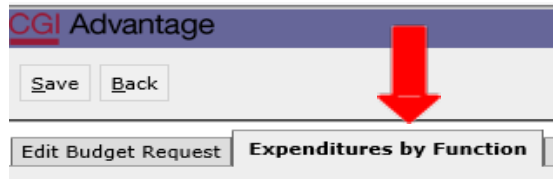

**Step 2**. Select **New Item** to insert a new line that will allow you to add the institution's data for the Prior Year Actuals, Current Year Estimated, and Requested funds.

**Step 3**. In the **BudgetObject** field, right click and then select **Search**.

The **Budget Object Search** screen will appear. Click search again for the codes to populate.

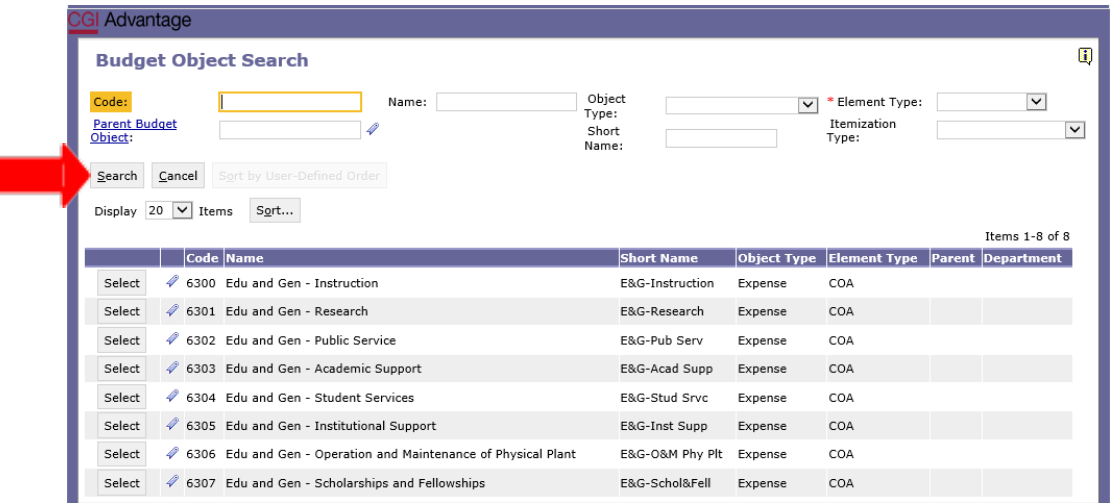

**Step 4**. Select the code(s) necessary to complete the institution's Educational and General(E&G)

Expenditures by Function data for **Restricted funds**. Key the amounts for all three columns**: Prior Year Actuals, Current Year Estimated,** and **Requested**. If an object does not apply to your institution in any given year, there is no need to select that budget object.

**Below is a snapshot of the section from Form 14 that you will be preparing on the Expenditures by Function tab:** 

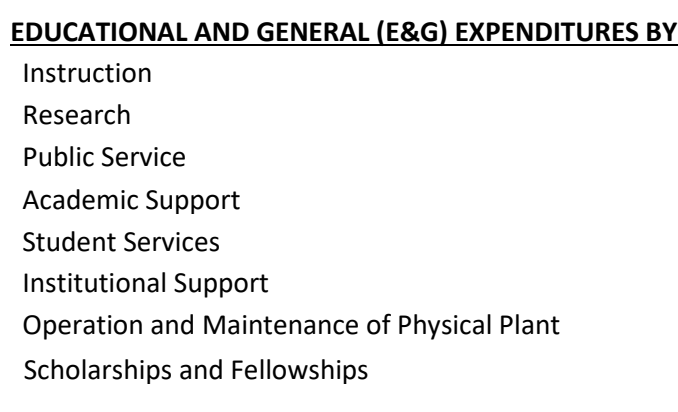

**Step 5**. Once complete, click **Save** at the top of the page. **Action was Successful** message will appear.

## **EXPENDITURES BY OBJECT TAB**

**Step 1**. Select the **Expenditures by Object** Tab.

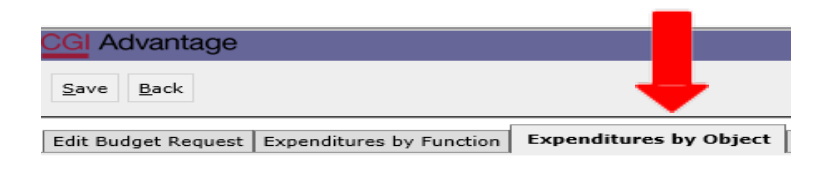

**Step 2**. Click **New** to insert a new line that will allow you to add the institution's data for the **Prior Year Actuals, Current Year Estimated,** and **Requested funds**.

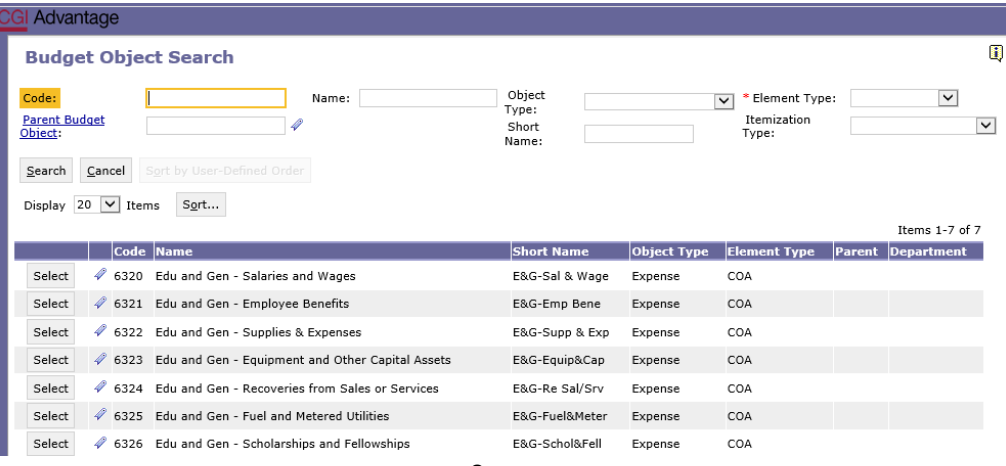

**Step 3.** In the **BudgetObject** field, right click and then select **Search**.

The **Budget Object Search** screen will appear. Click **Search** again for the Budget Object codes to populate.

**Step 4.** Select the code(s) required to complete the institution's Expenditures by Object data. Key the amounts for **Prior Year Actuals, Current Year Estimated,** and **Requested**.

## **Below is a snapshot of the section from Form 14 that you will be preparing on the Expenditures by Object tab:**

## **EDUCATIONAL AND GENERAL (E&G) EXPENDITURES BY OBJECT**

Salaries and Wages Employee Benefits Supplies and Expenses Equipment and Other Capital Assets Scholarships and Fellowships FICA (Social Security and Medicare) Retirement Health Insurance Unemployment Compensation All Other

**Step 5.** Once complete, click**Save** at the top of the page. **Action was Successful** willappear.

## **EMPLOYER COSTS-FRINGE BENEFITS TAB**

**Step 1.** Select the **Employer Costs-Fringe Benefits** tab.

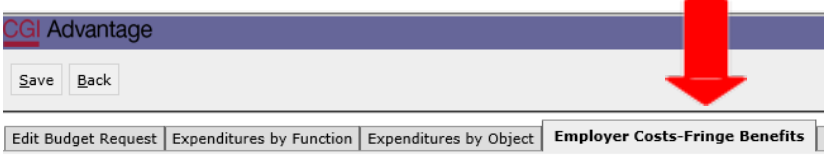

**Step 2.** Click **NewItem** to insert a new line that will allow you to add the Institution's data for the **Prior Year Actuals, Current Year Estimated,** and **Requested funds**.

**Step 3**. In the **BudgetObject** field, right click and then select **Search**. The **Budget Object Search** screen will appear. Click **Search** again for the codes to populate.

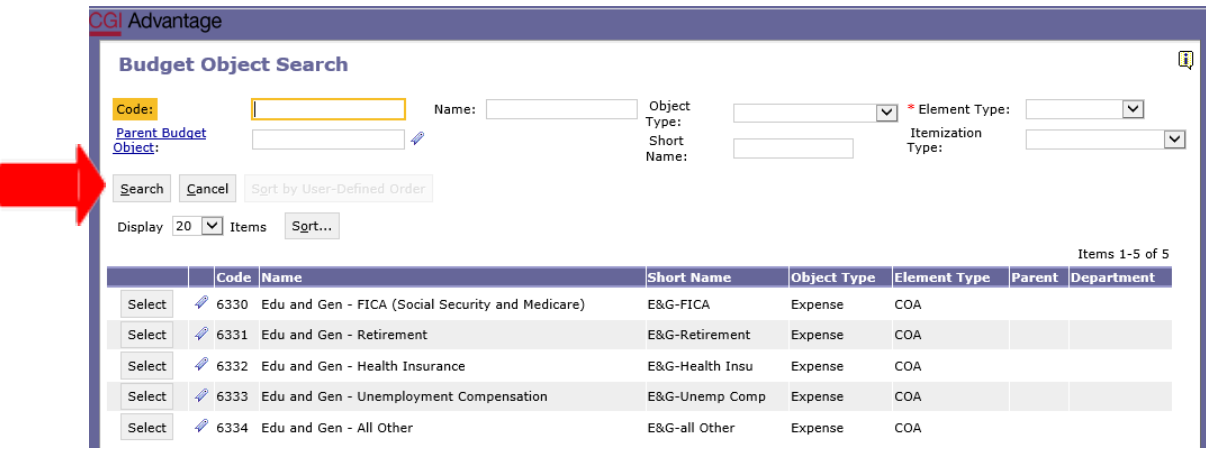

**Step 4.** Select the code(s) required to complete your institution's Fringe Benefits data. Key the amounts for **Prior Year Actuals, Current Year Estimated,** and **Requested**.

**Below is a snapshot of the section from Form 14 that you will be preparing on the Employer Costs-Fringe Benefits tab:** 

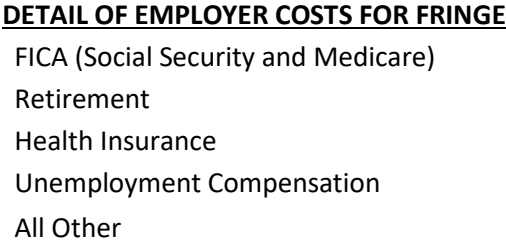

**Step 5.** Once complete, click **Save**. **Action was Successful** willappear.

## **CONDITION OF CURRENT FUNDS TAB**

**Step 1.** Select the **Condition of Current Funds** tab.

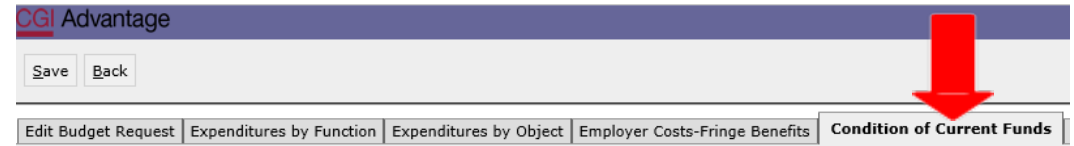

**Step 2.** Click **NewItem** to insert a new line that will allow you to add the institution's datafor the **Prior Year Actuals, Current Year Estimated,** and **Requested funds**.

**Step 3.** In the **Budget Object** field, right click and then select **Search**.

The **Budget Object Search** screen will appear. Click **Search** again for the codes to populate.

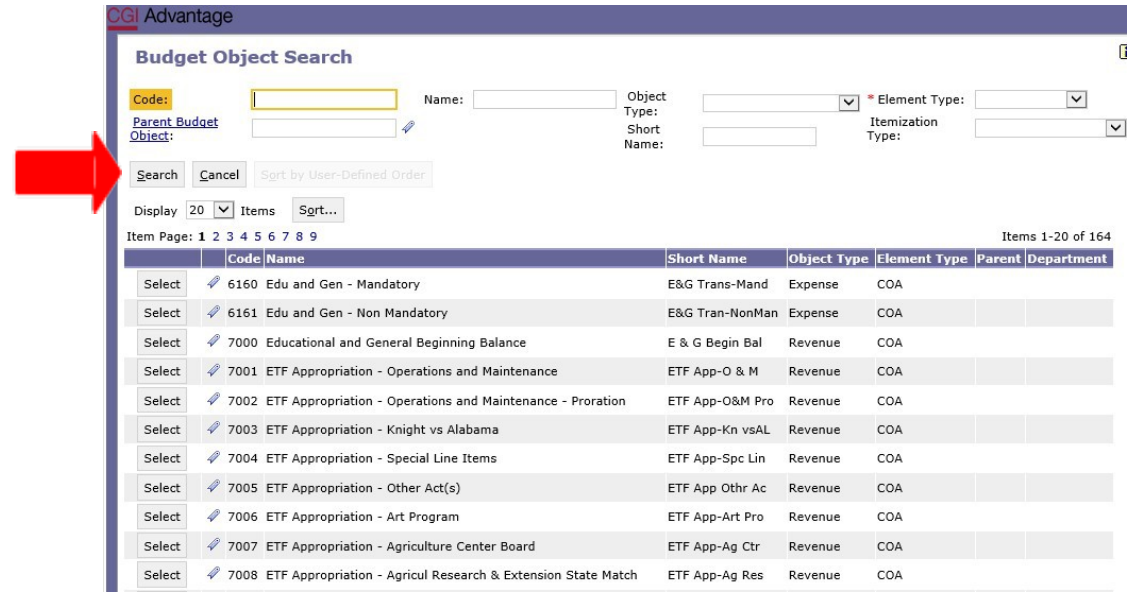

**Step 4.** Select the code(s) required to complete the institution's Condition of Funds information. Key the amounts for **Prior Year Actuals, Current Year Estimated,** and **Requested**.

**Below is a snapshot of the section from Form 14 that you will be preparing on the Condition of Funds tab:**

**EDUCATIONAL AND GENERAL BEGINNING BALANCE REVENUES** ETF Appropriation - Operations & Maintenance ETF Appropriation - Other (specify) State Department of Education - In-Service Center Other State Funds Federal Funds Federal - American Recovery and Reinvestment Act (ARRA) Federal - State Fiscal Stabilization Funds (SFSF) Local Funds Tuition and Fees All Other Sources: (Specify-Major Categories) **EDUCATIONAL AND GENERAL TRANSFERS (NET)** Mandatory Non-Mandatory

**Step 5.** Once complete, click**Save** at the top of the page. **Action was Successful** willappear.

## **PS BUD REQ AUXILIARY**

## **FORM 14 - PS Unrestricted Auxiliary Enterprises Bud Req**

**Step 1.** On the **Budget Layout Selection** screen, select **PS BUD REQ AUXILIARY.**

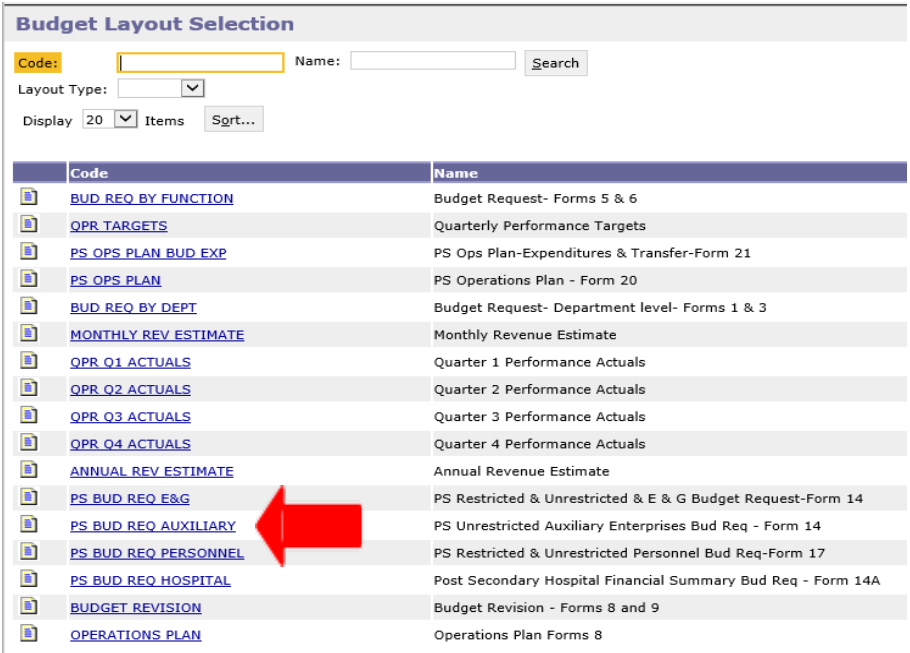

**Step 2.** Click**New** to begin. The **Create Budget Request** screen will appear.

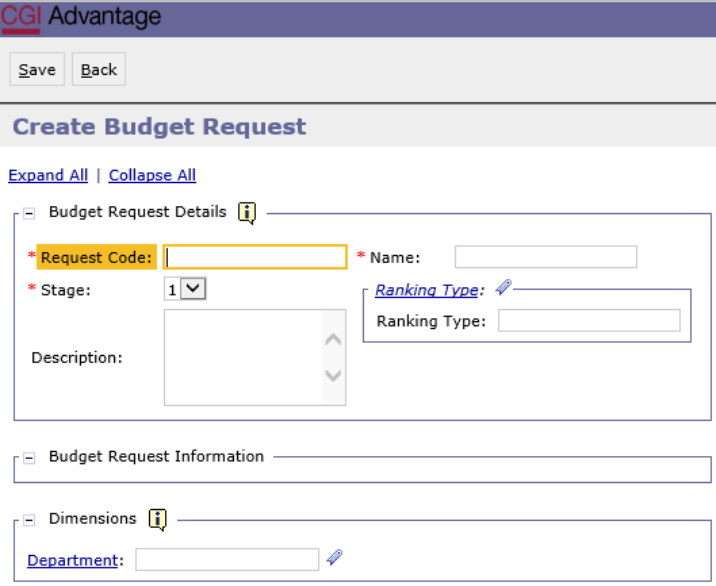

**Step 3.** Complete the required fields in the **Budget Request Details**section by entering the following:

## **Request Code Example:**

**506 Form 14 AUX**

- Department/Institution Code **(3 Digits)**
- **Form 14**
- **AUX**

**Name Example:**

## **Auburn Main Form 14 AUX**

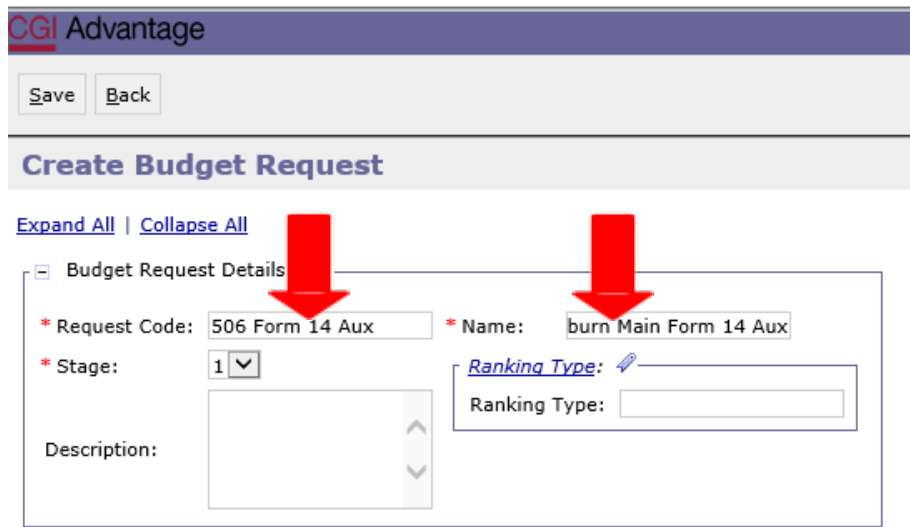

**Step 4.** Complete the **Dimensions** section in the bottom of the **Create Budget Request** screen by searching for each required field. Enter the institution's code or click on **Department**.

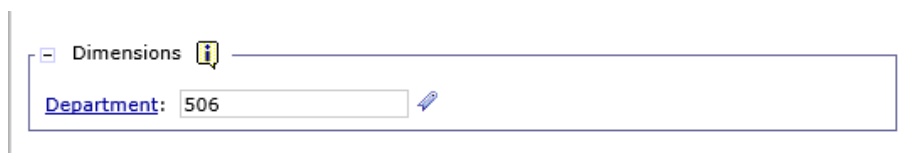

The **Department Search** screen will appear.

**Step 5.** Click on the **Search** button. Select the Department code specific to your institution.

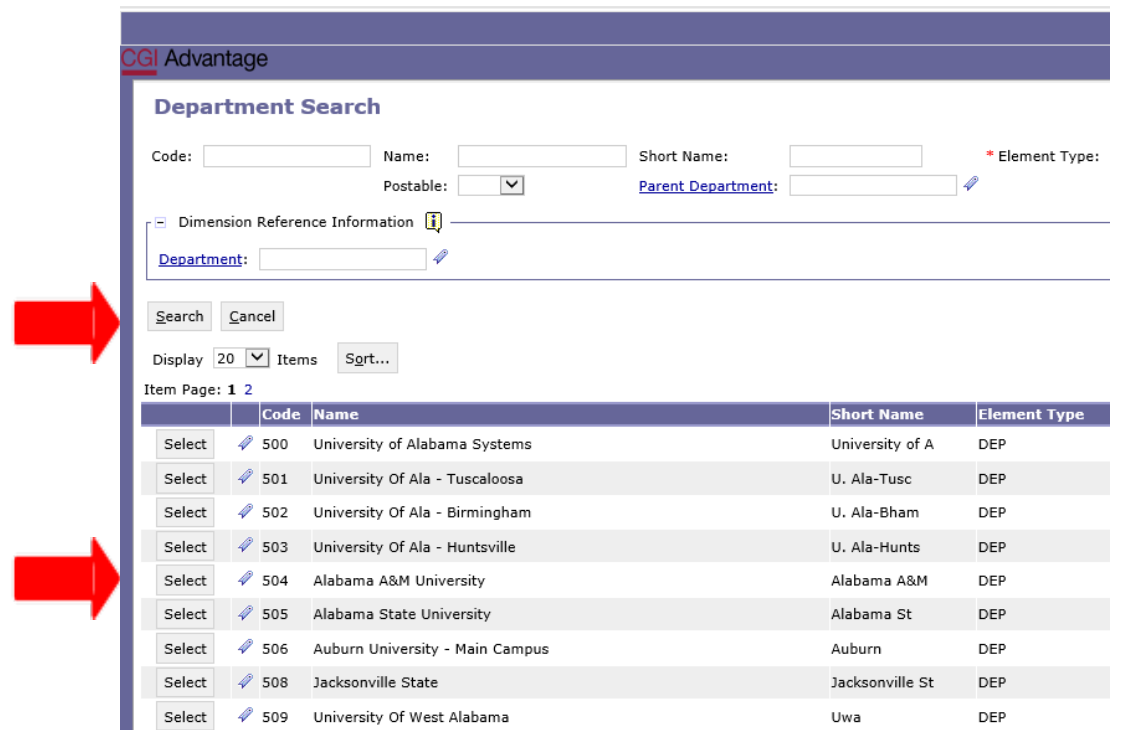

**Step 6.** Once complete, click **Save** at the top of the page. **Action was Successful**willappear. Supplementary tabs emerge on the page that will allow you to enter the institution data for Form 14. The tabs are as follows: **Auxiliary Revenues, Auxiliary Expenditures, Auxiliary Transfers,** and **Document Management**.

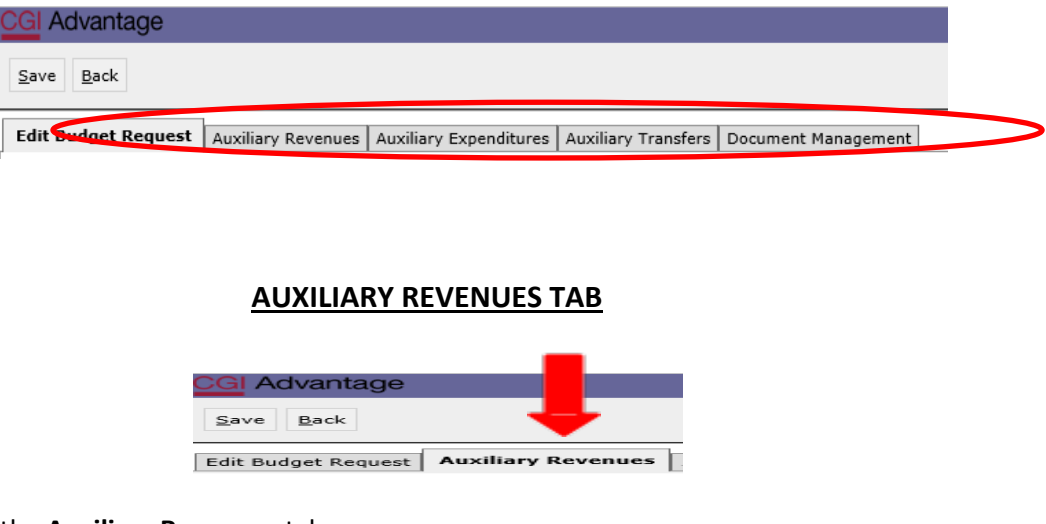

**Step 1.** Select the **Auxiliary Revenues** tab.

**Step 2.** Click **New Item** to insert a new line that will allow you to add the institution's data for the **Prior Year Actuals, Current Year Estimated,** and **Requested** funds.

**Step 3.** In the **BudgetObject** field right click and then select **Search**.

The **Budget Object Search** screen will appear. Click **Search** again for the codes to populate.

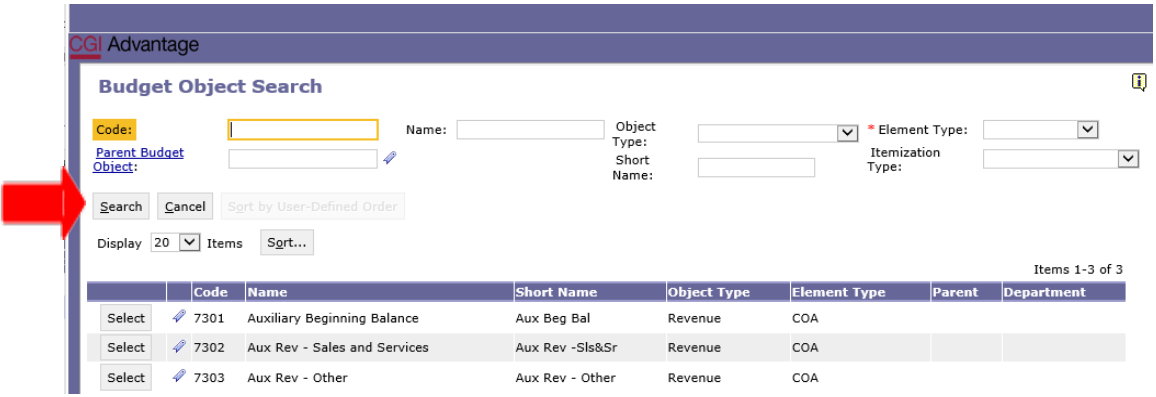

**Step 4.** Select the code(s) required to complete the institution's Auxiliary Revenue section. Key the amounts for **Prior Year Actuals, Current Year Estimated,** and **Requested**. Below is a snapshot of the section from Form 14 that you will be preparing on the **Auxiliary Revenue** tab.

## **AUXILIARY ENTERPRISES**

TOTAL AUXILIARYBEGINNING BALANCE

## **AUXILIARY REVENUES**:

Sales and Services

Other: (specify-major categories)

**Step 5.** Once complete, click **Save** at the top of the page. **Action was Successful** will appear.

## **AUXILIARY EXPENDITURES TAB**

**Step 1.** Select the **Auxiliary Expenditures** tab.

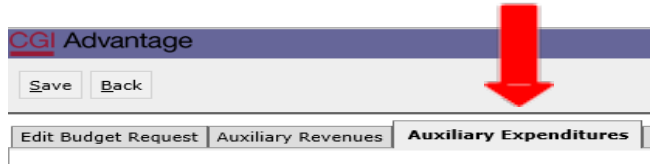

**Step 2.** Click **New** to insert a new line that will allow you to add the institution's data for the **Prior Year Actuals, Current Year Estimated,** and **Requested**funds.

**Step 3**. In the **Budget Object** field right click and then select **Search**.

The **Budget Object Search** screen will appear. Click **Search** again for the codes to populate.

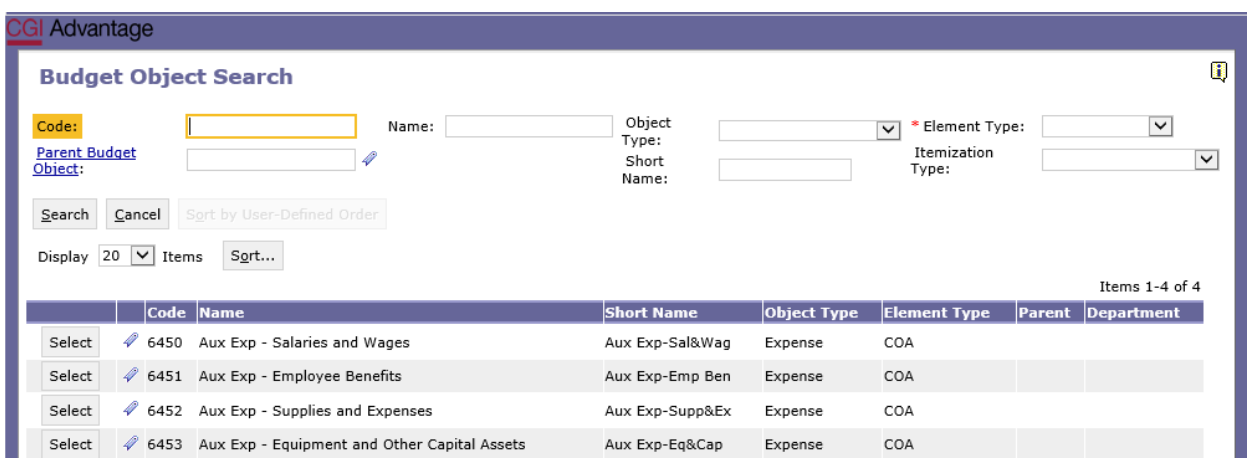

**Step 4.** Select the code(s) required to complete the institution's Auxiliary Expenditures section. Key the amounts for **Prior Year Actuals, Current Year Estimated,** and **Requested**.

**Below is a snapshot of the section from Form 14 that you will be entering on the Auxiliary Expenditures tab:** 

## **AUXILIARY EXPENDITURES:**

- Salaries and Wages Employee Benefits
- Supplies and Expenses
- Equipment and Other Capital Assets

**Step 5.** Once complete, click **Save**. **Action was Successful** willappear.

## **AUXILIARY TRANSFERS TAB**

**Step 1.** Click the **Auxiliary Transfers** tab.

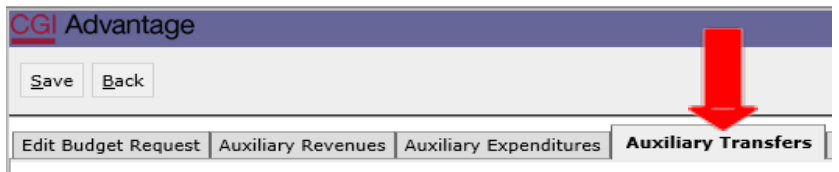

**Step 2.** Click **NewItem** to insert a new line that will allow you to add theinstitution's data for the **Prior Year Actuals, Current Year Estimated,** and **Requested** funds.

**Step 3.** In the **Budget Object** field, right click and then select **Search**.

The **Budget Object Search** screen will appear. Click **Search** again for the codes to populate.

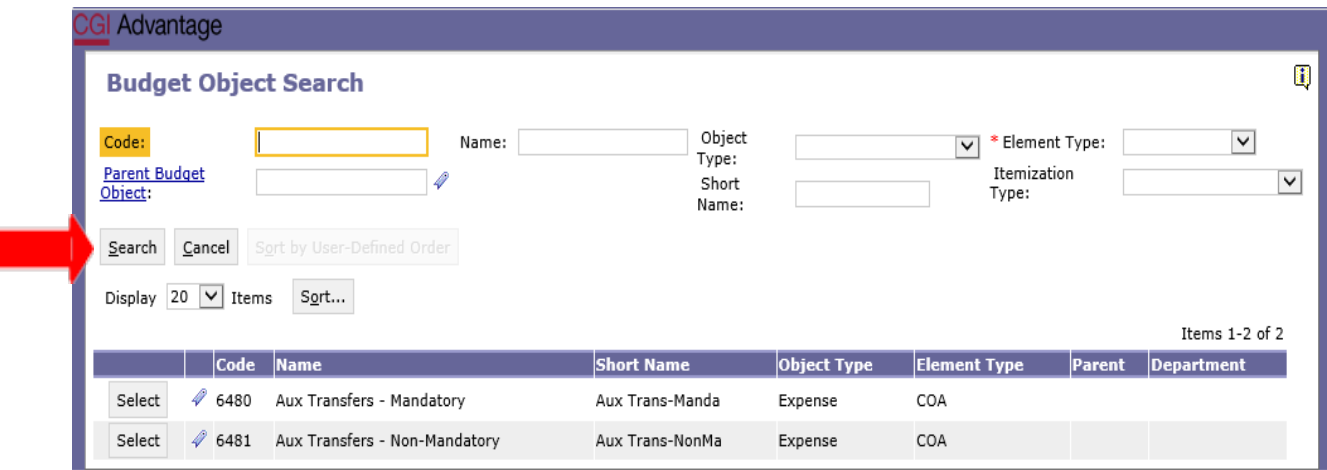

**Step 4.** Select the code(s) required to complete the institution's Auxiliary Transfers section. Key the amounts for **Prior Year Actuals, Current Year Estimated,** and **Requested**.

**Below is a snapshot of the section from Form 14 that you will be entering on the Auxiliary Transfers tab:** 

## **AUXILIARY TRANSFERS (NET)**

Mandatory

Non-Mandatory

**Step 5.** Once complete, click **Save** at the top of the page. **Action was Successful** willappear.

## **PS BUD REQ PERSONNEL**

## **FORM 17 – PS Restricted & Unrestricted Personnel Bud Req**

**The following steps will be completed twice: Once for restricted funds and again for unrestricted funds.**

**Step 1.** Select **PS BUD REQ Personnel** under the Code section to begin creating Form 17.

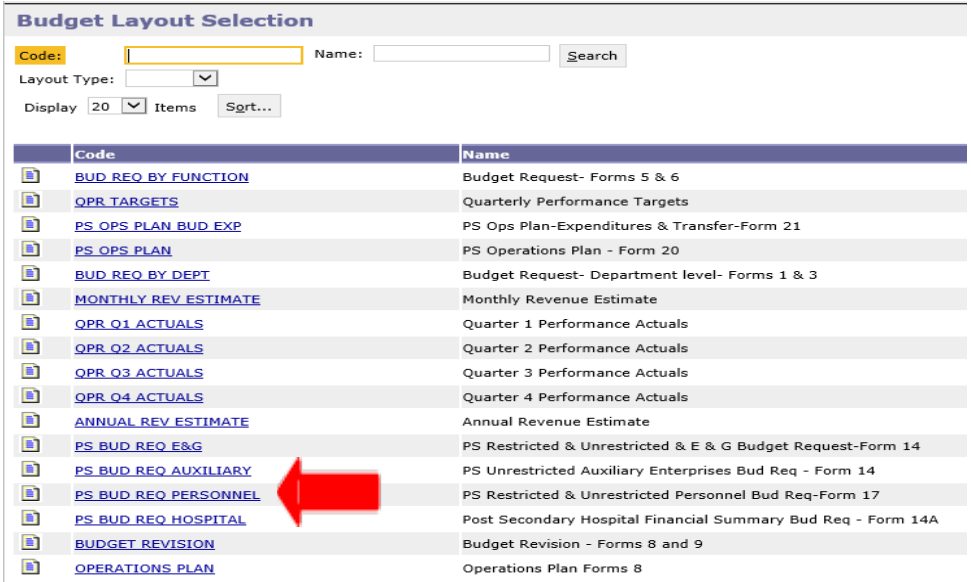

**Step 2.** On the **Select Budget Request** screen, click **New**.

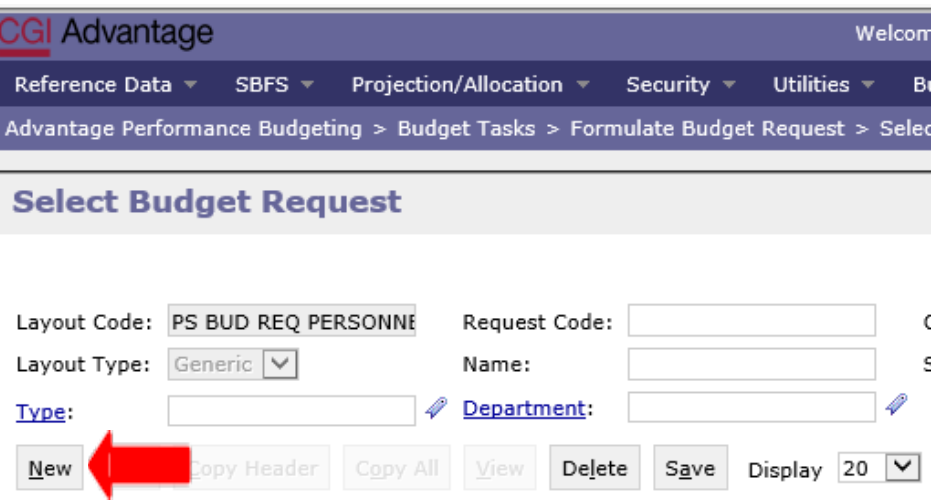

The **Create Budget Request** screen will appear.

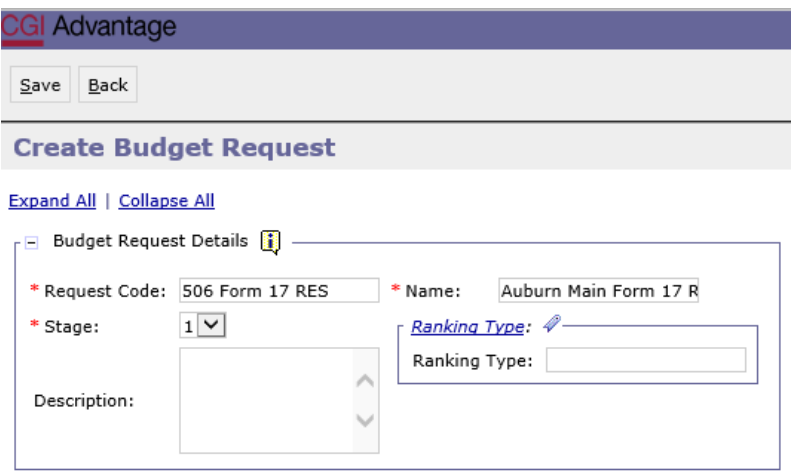

**Step 3.** Complete the required fields in the **Budget RequestDetails** section by entering the following:

## **Request Code Example:**

#### **506 Form 17 RES**

- Department/Institution Code: **3 Digits**
- **Form 17**
- **RES** (Restricted) or **UNR** (Unrestricted)

## **Name Example:**

#### **Auburn Main Form 17 RES**

**Step 4.** Complete the **Dimensions** section in the bottom of the **Create Budget Request** screen by searching for each required field. Begin by keying your institution's assigned agency code or click on **Department**.

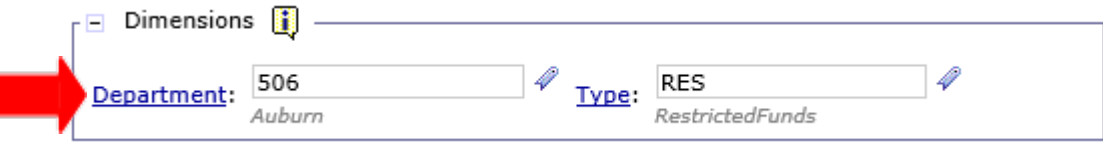

The **Department Search** screen will appear.

**Step 5.** Click on the **Search** button. Select the Department code specific to your institution.

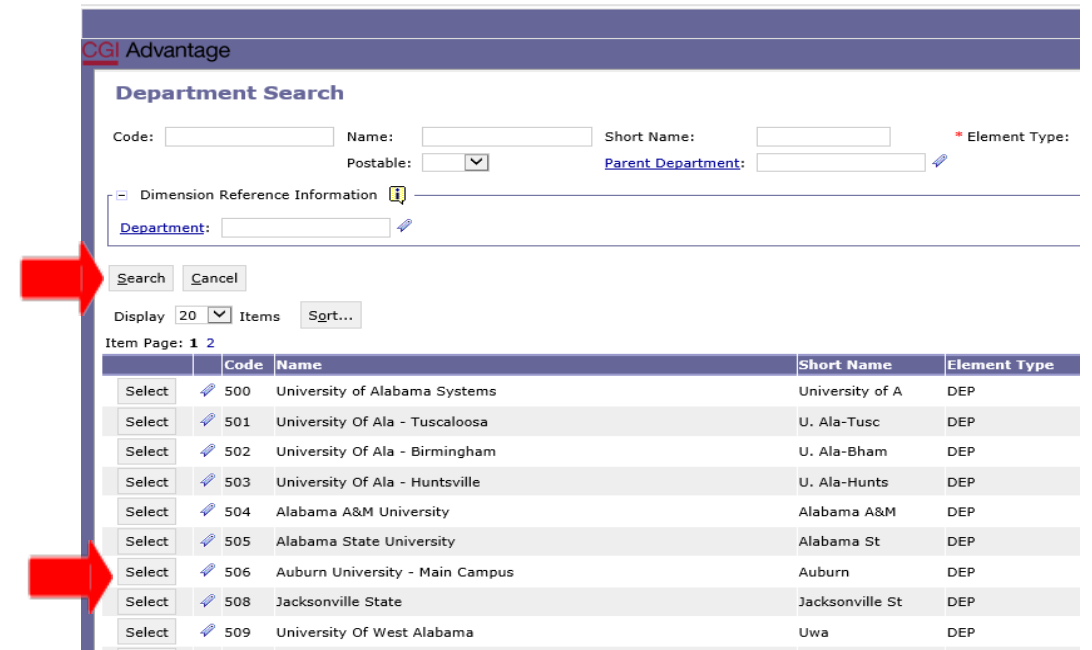

**Step 6.** Remaining in the **Dimensions**section, click on **Type**. Click on the **Search** button and when the screen changes to the **Type Search Screen**, click **Search** again. Select **RES-Restricted Funds** or **UNR-Unrestricted Funds** as needed.

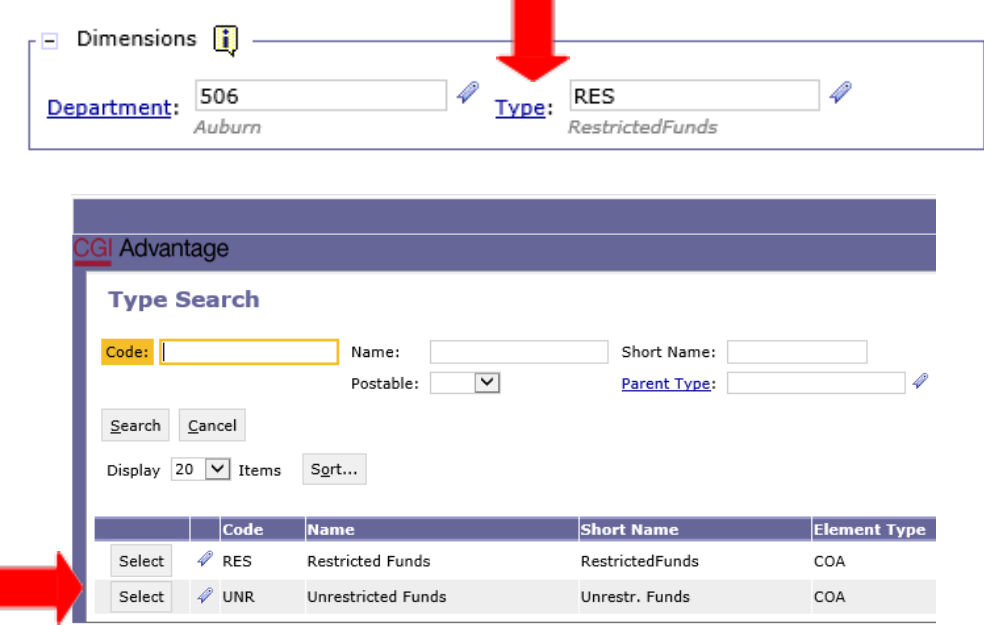

**Step 7.** Once complete, click at the top of the page. **Action was Successful** will appear. Supplementary tabs emerge that will allow you to enter the institution data for Form 14. The tabs are as follows: **E&G Personnel by Function, E&G Personnel by Occupational Activity, Auxiliary Enterprise by Occupational Activity, and Document Management.** 

## **EDUCATIONAL & GENERAL (E&G) PERSONNEL BY FUNCTION TAB**

**Step 1.** Click the **E&G Personnel by Function** tab.

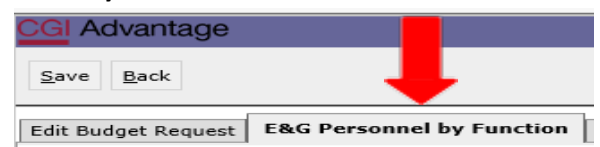

**Step 2.** Click select **New** to insert a new line that will allow you to add the institution's data for the **Prior Year Actuals**, **Current Year Estimated** and **Requested** funds.

**Step 3.** In the **BudgetObject** field, right click and then select **Search.** 

The **Budget Object Search** screen will appear. Click **Search** again for the codes to populate.

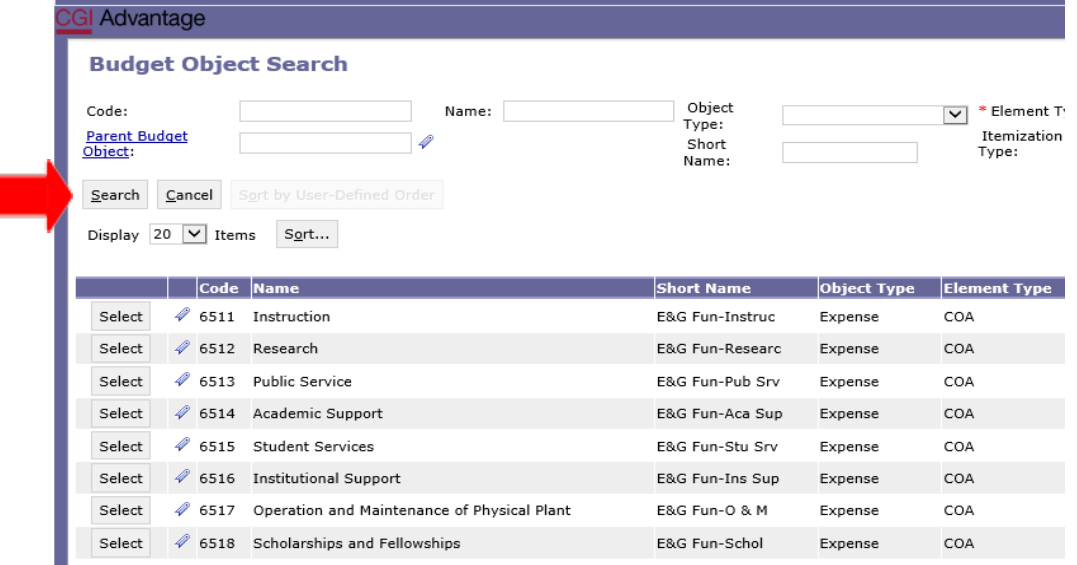

**Step 4.** Select the code(s) required to complete the institution's **E&G Personnel by Function** section. Key the amounts for **Prior Year Actuals, Current Year Estimated**, and **Requested**. **Below is a snapshot of the section from Form 17 that you will be preparing for the E&G Personnel by Function tab:**

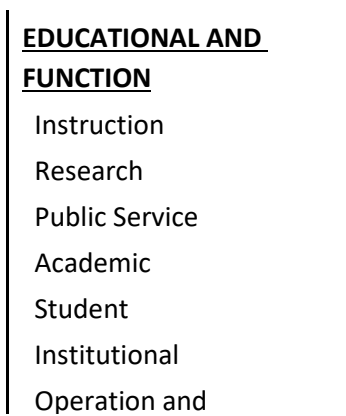

**Step 5.** Once complete, click **Save** at the top of the page. **Action was Successful** willappear.

## **EDUCATIONAL & GENERAL (E&G) PERSONNEL BY OCCUPATIONAL ACTIVITY TAB**

**Step 1.** Click the **E&G Personnel by Occu Activity** tab.

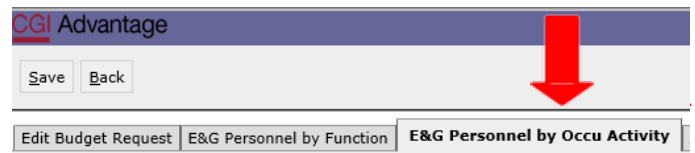

**Step 2.** Click **NewItem** to insert a new line that will allow you to add theInstitution's data for the **Prior Year Actuals, Current Year Estimated,** and **Requested** funds.

**Step 3.** In the **BudgetObject** field, right click and then select **Search**.

The **Budget Object Search** screen will appear. Click **Search** again for the codes to populate.

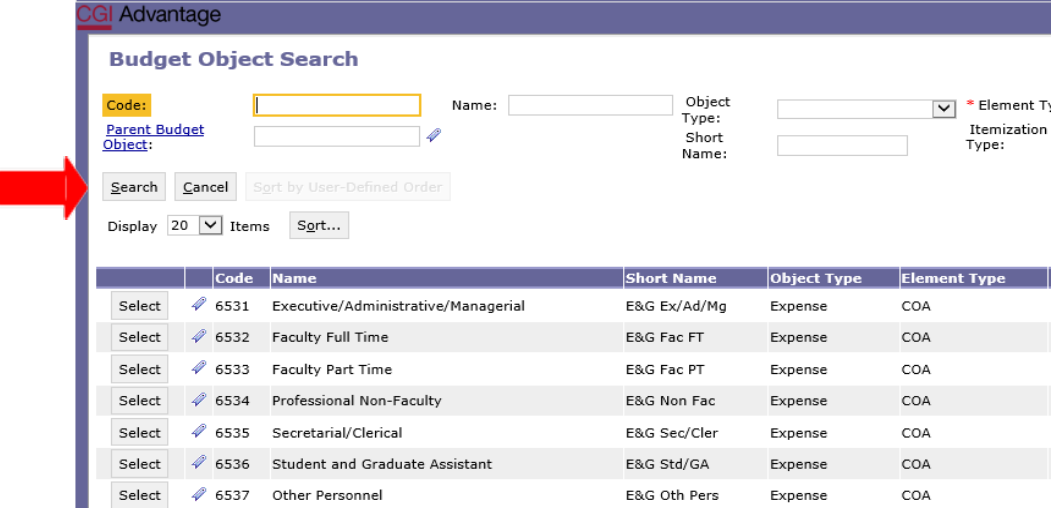

**Step 4.** Select the code(s) required to complete the institution's **E&G Personnel by Occupational Activity** section. Key the amounts for **Prior Year Actuals, Current Year Estimated,** and **Requested**.

**Below is a snapshot of the section from Form 17 that you will be preparing for the E&G Personnel by Occupational Activity tab:** 

#### **EDUCATIONAL AND GENERAL**

Executive / Administrative /

Faculty:

Full-Time

Part-Time

Professional

Secretarial /

Student and

Other

**Step 5.** Once complete, click**Save**. **Action was Successful** willappear.

## **AUXILIARY ENTERPRISE BY OCCUPATIONAL ACTIVITY TAB**

**Step 1.** Click the **Aux Ent by Occu Activity** tab.

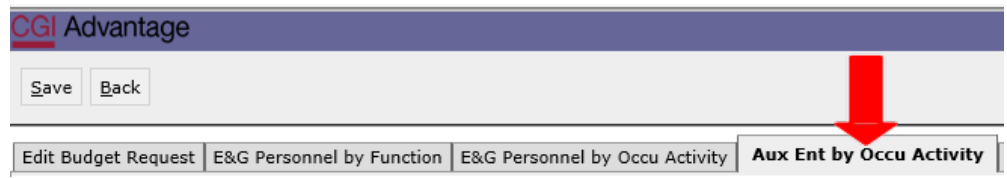

**Step 2.** Click **NewItem** to insert a new line that will allow you to add theinstitution's data for the **Prior Year Actuals, Current Year Estimated,** and **Requested**funds.

**Step 3.** In the **BudgetObject** field right click and then select **Search**.

The **Budget Object Search** screen will appear. Click **Search** again for the codes to populate.

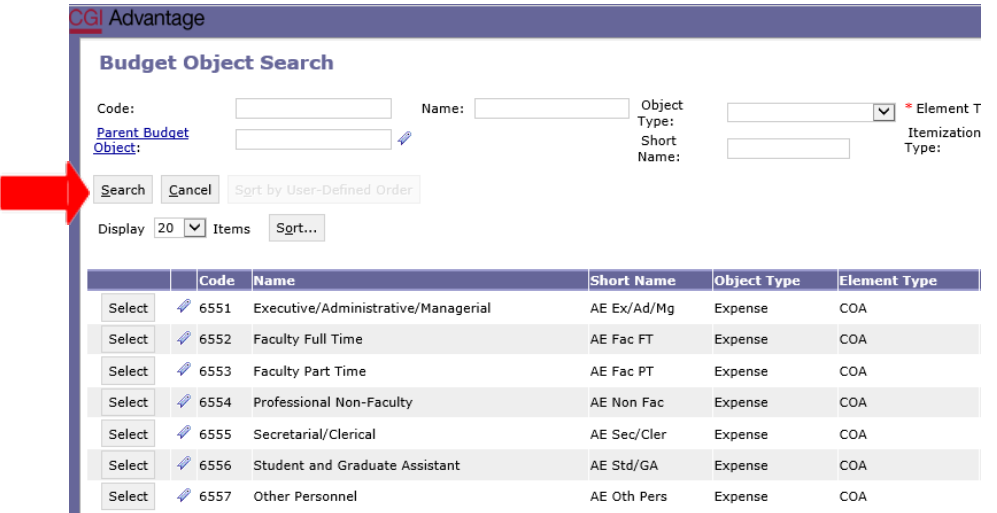

**Step 4.** Select the code(s) required to complete the institution's Auxiliary Enterprise by Occupational Activity section. Key the amounts for **Prior Year Actuals, Current Year Estimated,** and **Requested**.

**Below is a snapshot of the section from Form 17 that you will be preparing for the Auxiliary Enterprise by Occupational Activity tab:** 

## **AUXILIARY ENTERPRISES (A&E) PERSONNEL BY**

#### **OCCUPATIONAL ACTIVITY**

Executive / Administrative / Managerial

Faculty

Professional Non-Faculty

Secretarial / Clerical

Student & Graduate Assistants

Other Personnel

**Step 5.** Once complete, click**Save**. **Action was Successful** willappear.

## **PS BUD REQ HOSPITAL**

## **Form 14A – Postsecondary Hospital Financial Summary Bud Req**

**Step 1.** Select **PS BUD REQ HOSPITAL** under the Code section to begin creating Form 14A.

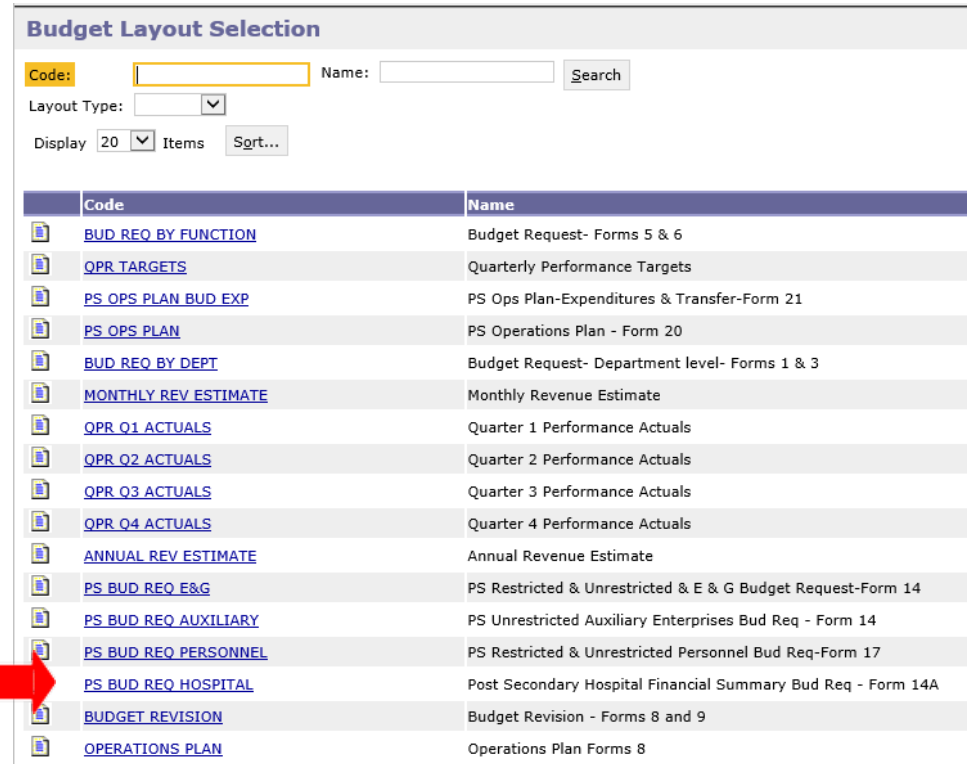

**Step 2.** On the **Select Budget Request** screen, click **New**.

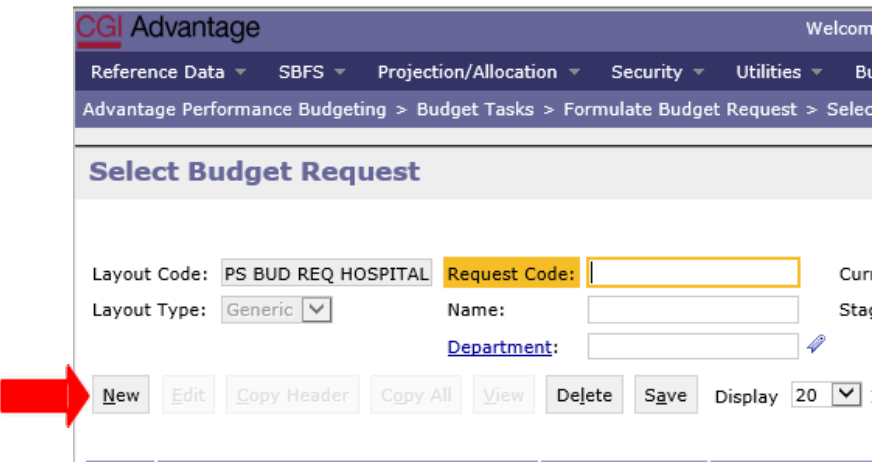

The **Create Budget Request** screen will appear.

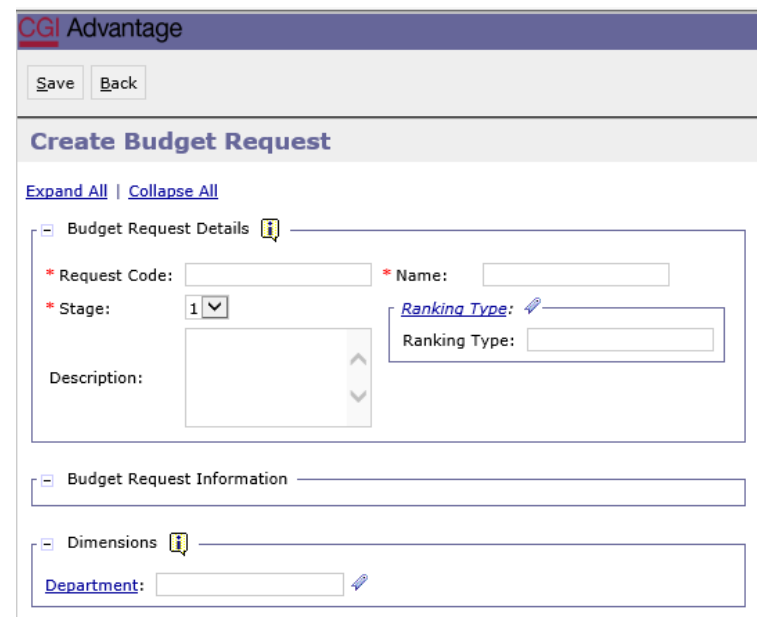

**Step 3.** Complete the required fields in the **Budget Request Details** section by entering the

following:

## **Request Code Example:**

## **512 Form 14A**

- Department/Institution Code: **3 Digits**
- **Form 14A**

## **Name Example:**

**USA Form 14A**

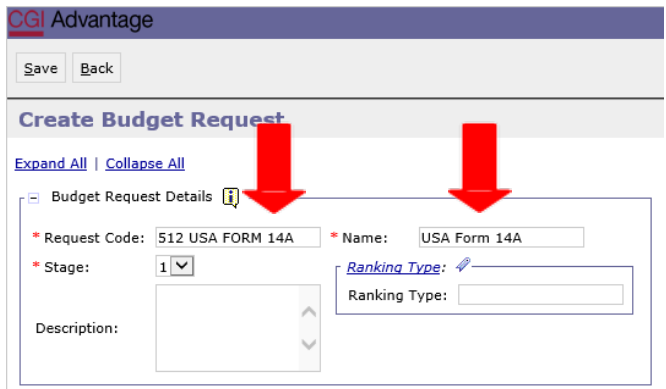

**Step 4.** Complete the **Dimensions** section in the bottom of the **Create Budget Request** screen by searching for each required field. Begin by keying your institution's assigned agency code or click on **Department**. The **Department Search** screen will appear. Search and find the codes specific to your institution.

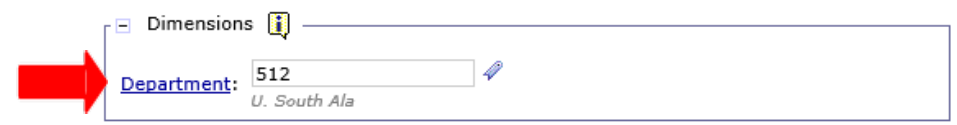

**Step 5.** Once all fields are complete click **Save** and **Actionwas Successful** will appear. Supplementary tabs emerge that will allow you to enter the institution data for Form 14A. The tabs are as follows: **Revenues, Expenditures, Transfer & AR, Personnel,** and **Document Management.**

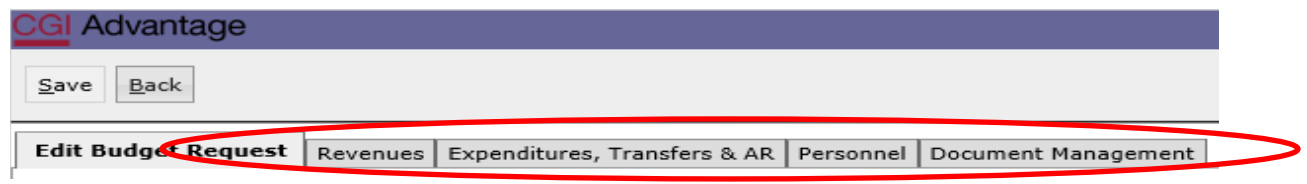

#### **HOSPITAL - REVENUES**

**Step 1.** Click the **Revenues**tab.

**.** 

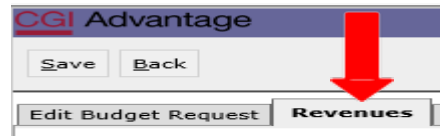

**Step 2.** Click **NewItem** to insert a new line that will allow you to add the institution's data for the **Prior Year Actuals, Current Year Estimated,** and **Requested**funds.

**Step 3.** In the **BudgetObject** field right click and then select **Search**.

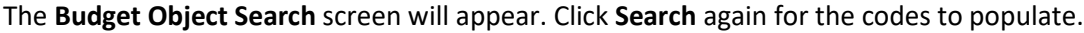

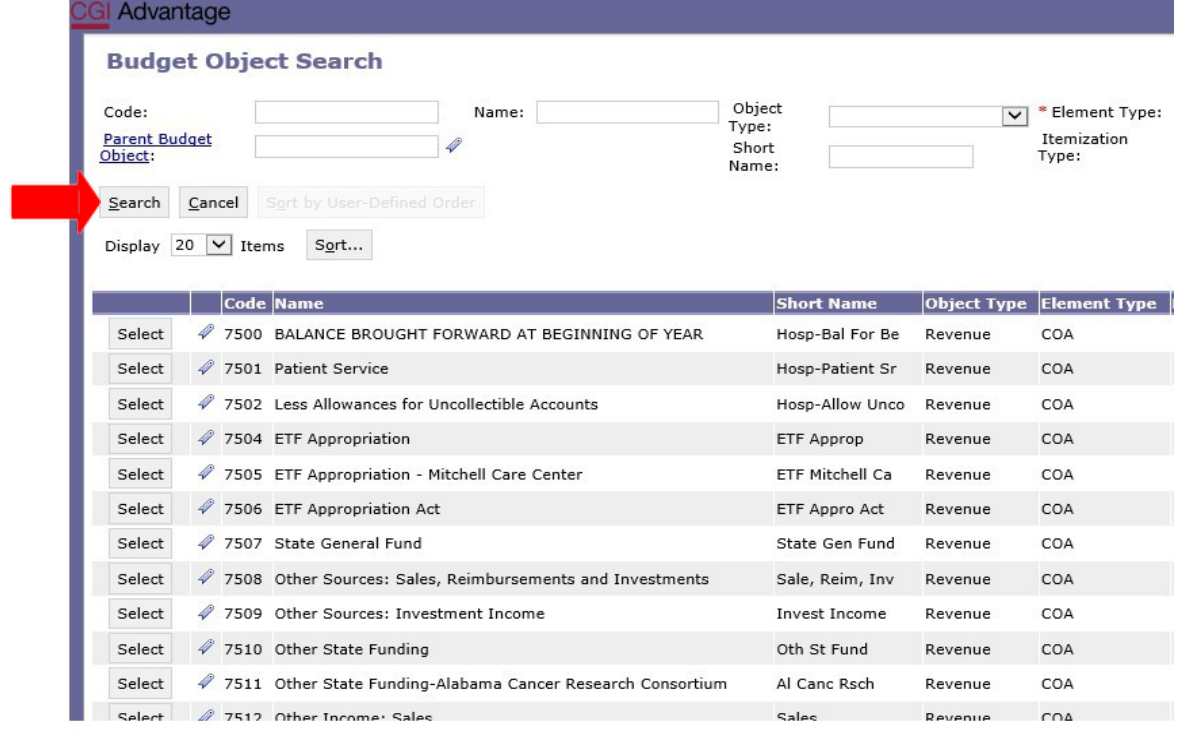

**Step 4.** Select the code(s) required to complete the institution's Hospital Revenue. Include the amounts for **Prior Year Actuals, Current Year Estimated,** and **Requested**.

## **Below is a snapshot of the section from Form 14A that you will be preparing for the Revenues tab:**

## **BALANCE BROUGHT FORWARD AT BEGINNING OF YEAR**

**REVENUES** Patient Service Less Allowances for Uncollectible Accounts Net Patient Service ETF Appropriation ETF Appropriation - Act Other Income (Specify-Major Categories): **TOTAL HOSPITAL REVENUES**

**Step 5.** Once complete, click**Save**. **Action was Successful** will appear.

## **HOSPITAL – EXPENDITURES, TRANSFERS & ACCOUNTS**

#### **RECEIVABLE (AR) TAB**

**Step 1.** Click the **Expenditures, Transfers & AR** tab.

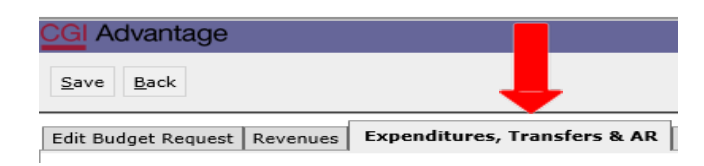

**Step 2.** Click **NewItem** to insert a new line that will allow you to add the institution's Hospital Financial Summary.

**Step 3.** In the **BudgetObject** field right click and then select **Search**.

The **Budget Object Search** screen will appear. Click **Search** again for the codes to populate.

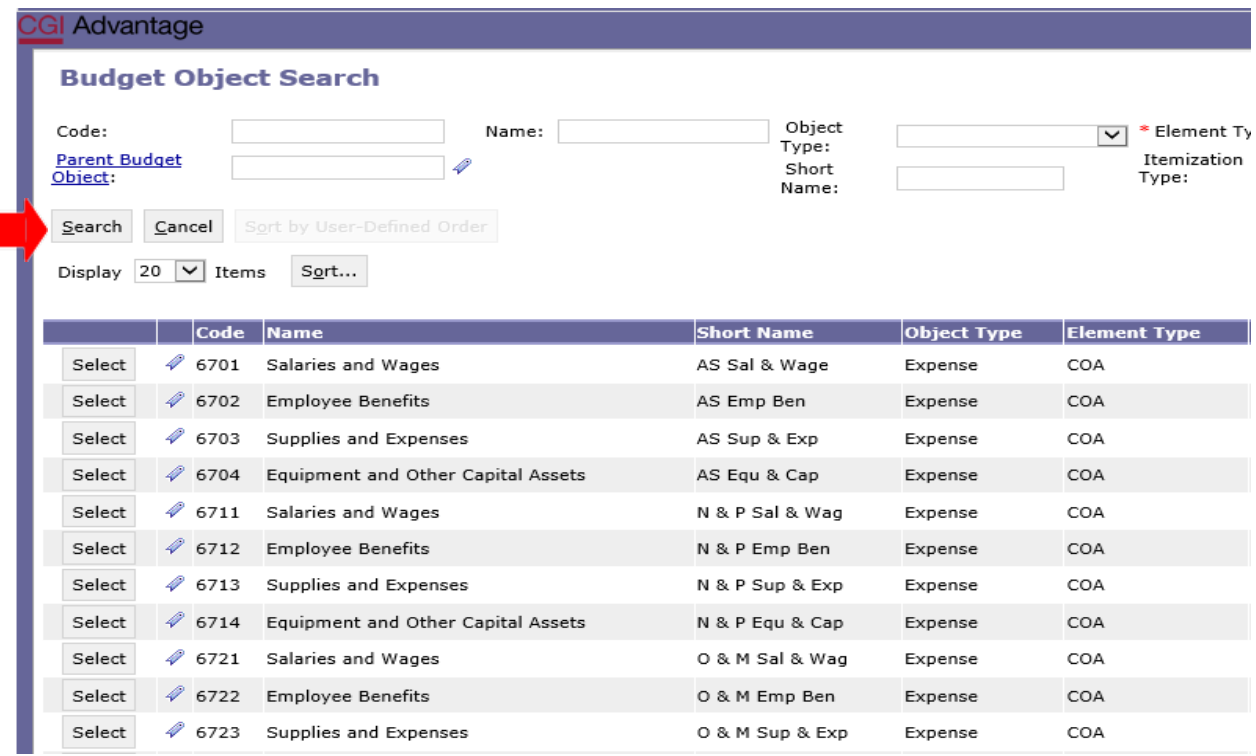

**Step 4.** Select the code(s) required to complete the institution's Hospital Expenditures. Include the amounts for **Prior Year Actuals, Current Year Estimated,** and **Requested**.

**Below is a snapshot of the section from Form 14A that you will be preparing for the Hospital Expenditures, Transfers & AR tab:** 

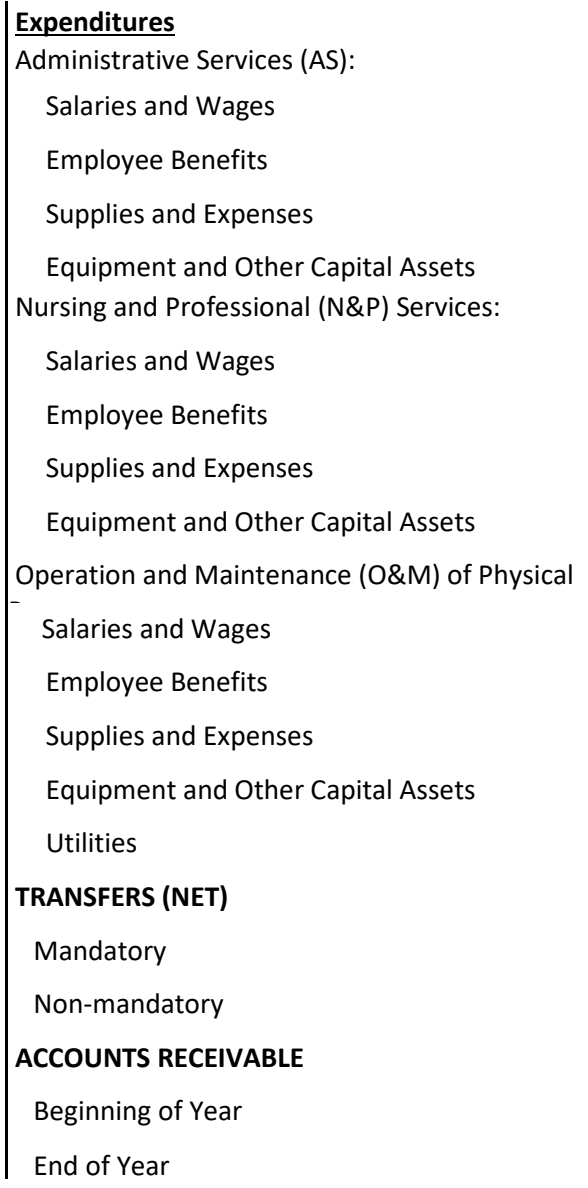

**Step 5.** Once complete, click**Save**. **Action was Successful** willappear.

#### **HOSPITAL – PERSONNEL TAB**

**Step 1.** Click the **Personnel** tab.

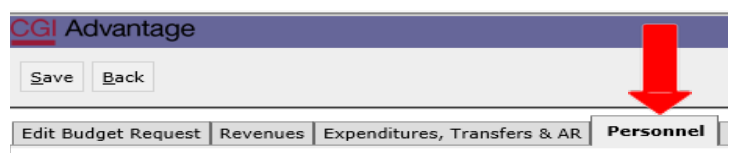

**Step 2.** Click **New Item** to insert a new line that will allow you to add the institution's Hospital Personnel Summary.

**Step 3.** In the **BudgetObject** field, right click and then select **Search**.

The **Budget Object Search** screen will appear. Click **Search** again for the codes to populate.

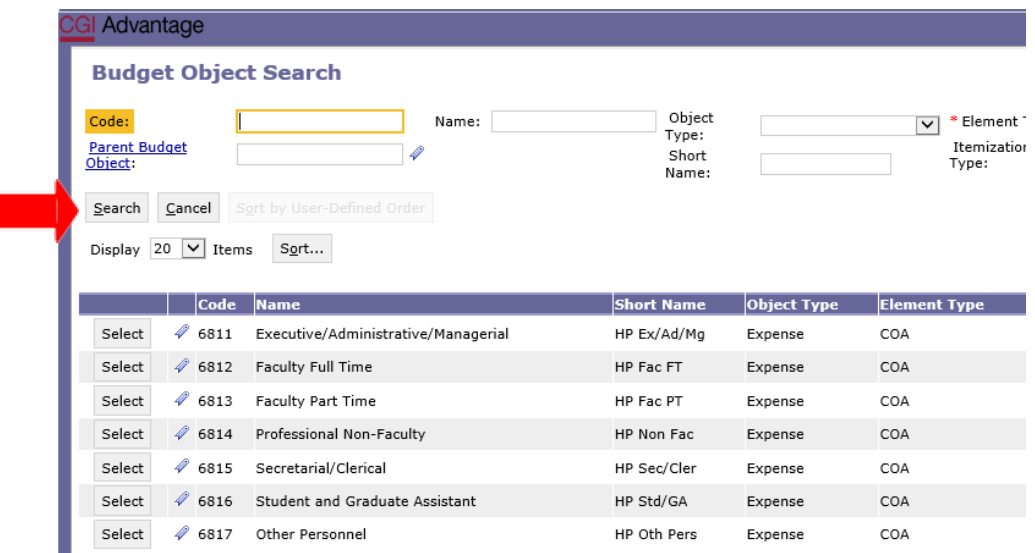

**Step 4.** Select the code(s) required to complete the **Hospital Personnel** data. Include the amounts for **Prior Year Actuals, Current Year Estimated,** and **Requested**.

**Below is a snapshot of the section from Form14A that you will be preparing for the Hospital Personnel tab:**

## **HOSPITAL PERSONNEL**

Executive / Administrative / Faculty: Full-Time Part-Time Professional Non-Secretarial / Clerical Student Assistants Other Personnel

**Step 5.** Once complete, click **Save**. **Action was Successful** willappear.

## **DOCUMENT MANAGEMENT TAB**

The Budget Request Packet consist of forms 14, 17 and 14A. Once completed, the forms will need to be generated in infoAdvantage for review. If corrections are needed, return to STAARS Budgeting to make the necessary changes. After any corrections, the packet will need to be generated again in infoAdvantage to attach in the Document Management tab.

**NOTE:** Include ALL documentation required to be attached for a Budget Request.

## **\*SAVE IN PDF FORMAT**

**Please use the below format for naming documents:**

**Example:** FY 25 510 Postsecondary Budget Request

## **Allreports createdfor PostsecondaryBudgetRequestininfoAdvantagewill needtobeattachedto Form14 ontheDocumentManagementtabusing thefollowing steps:**

**Step 1.** Select the **Document Management** tab.

**Step 2.** Click **AddDocument**. The following screen willdisplay.

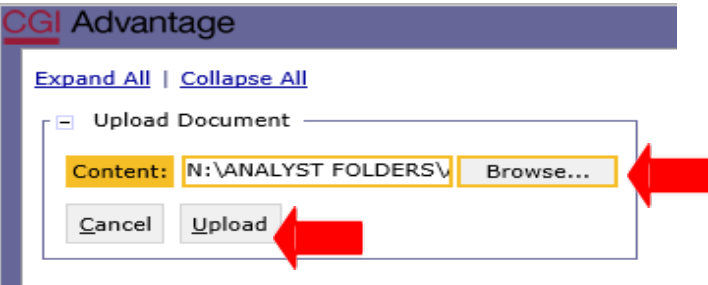

**Step 3.** Click **Browse** to locate your saved files. Select your file which will populate in the **Content**: box.

**Step 4.** Click **Upload**. As your documents are attached to the form, they will display below.

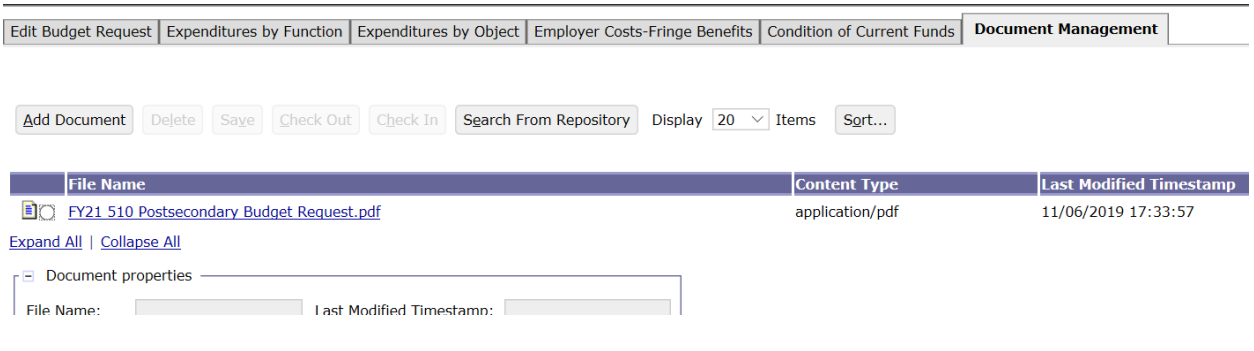

**Step 5.** Click **Save**.

**Step 6.** Click **Back to Inbox**.

#### **SUBMISSION**

To submit the final Packets (Budget Request, Operations Plan, Budget Revisions, etc.), return to the **Budget Tasks** drop down menu.

**Step 1.** Select **Budget Request Inbox**. The Budget Request Inbox will display.

**Step 2.** Select the Budget Request, Operations Plan, or Budget Revision that is ready to be submitted.

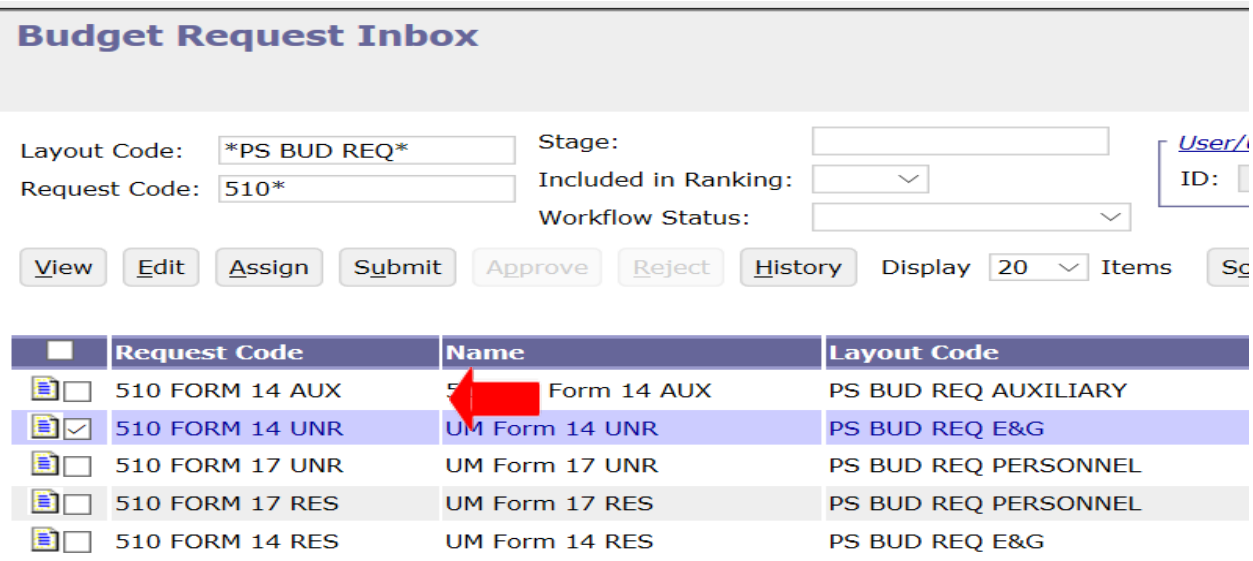

#### Go to top of page

**Step 3.** Click **Submit.** The following screen displays, allowing you to add comments for the Executive BudgetOffice.

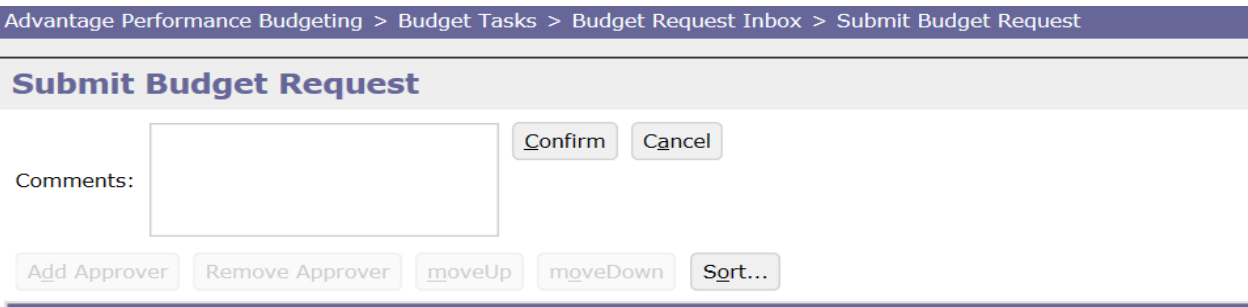

**Step 4.** Click**Confirm**. You will be taken back to the **Budget Request Inbox** and receive a message that the Budget Request, Operations Plan, or Revision was **Successfully Submitted**. Each document submitted will be identified by the name given during preparation.

## **WORKFLOW**

The 1<sup>st</sup> approver will receive an email. The email will include the comment along with a link to STAARS Budgeting.

Please approve this revision. https://STAARS-SHR.ALABAMA.GOV:1443/SH4APB1J1/Controller? EVENT endState=%2F%2FBudgetInstance%2FMaintenance&code=066%20OP%20REVISION% 202&EVENT transition=budgetFormEmailQuery&layoutType=G&layoutCode=BUDGET%20REVISION

Step 1. Clicking the link will bring up the sign in page for STAARS Budgeting. The 1<sup>st</sup> approver will need to open their **Budget Request Inbox** under **Budget Tasks**.

**Step 2.** The 1<sup>st</sup> approver will need to **select the form(s).** 

**Step 3.** To review the forms, click **View**.

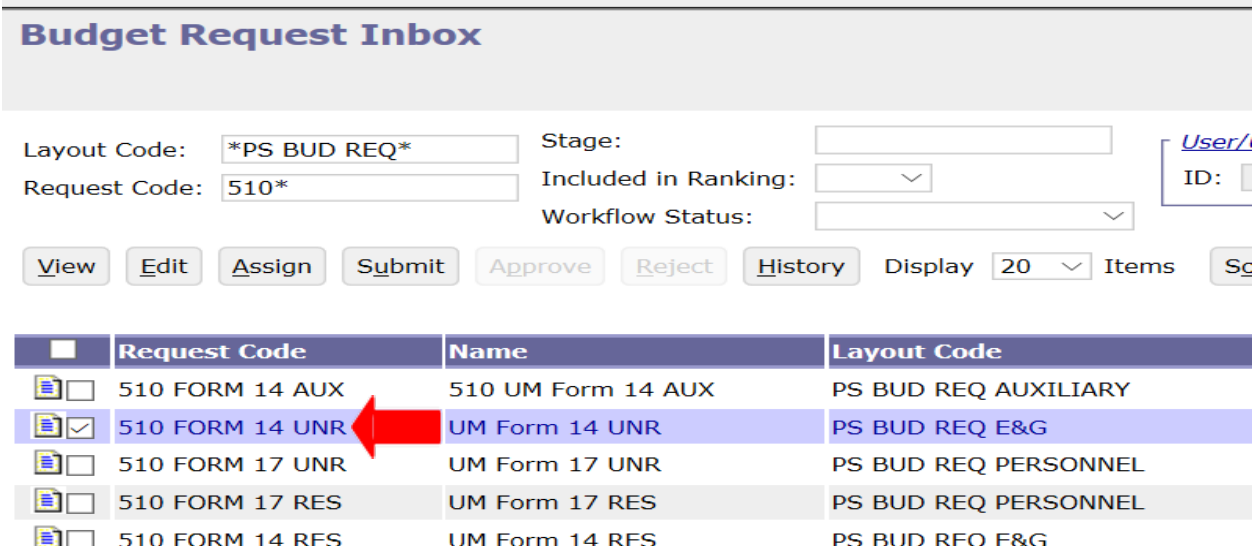

Go to top of page

**Step 4.** After review, if the documents need editing, the 1<sup>st</sup> approver will need to click **Reject**. The following screen will appear:

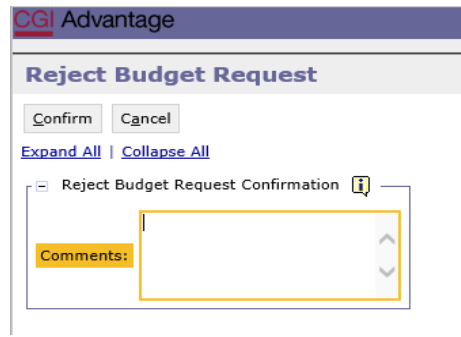

**Step 5.** Use the **Comments** section to describe why the documents were rejected.

**Step 6.** Click **Confirm**. This will send the Budget Request, Operations Plan, or Budget Revision back to the person that submitted it to the 1st approver. The submitter will receive an email that includes the comment and a link to Performance Budgeting to open the document and make the necessary corrections.

We also need to move funds from object 0800 to object 0900 in Fund 0399 for Fund 0275. https://STAARS-SHR.ALABAMA.GOV:1443/SH4APB1J1/Controller?EVENT endState=%2F%2FBudgetInstance%2FMaintenance&code=066%20OP% 20REVISION%202&EVENT\_transition=budgetFormEmailQuery&layoutType=G&layoutCode=BUDGET%20REVISION

**NOTE:** The submitter should make the required changes in Performance Budgeting, rerun the reports in infoAdvantage, and attach updated error reports (with no mismatch message) in the **Document Management** tab. The process should take place anytime corrections are made. Then, the submitter can resubmit the packet(s) to the  $1<sup>st</sup>$  approver.

**Step 7.** Once the 1st approver receives the corrected Budget Request and determines that the packet is satisfactory, the 1st approver can use the email received to follow the link and now approve the form(s) by clicking **Approve**.

**Step 8.** The **Approve Budget Request** screen displays where you can add **Comments** to send to the 2nd approver.

**Step 9.** Click **Confirm** to approve the Budget Request.

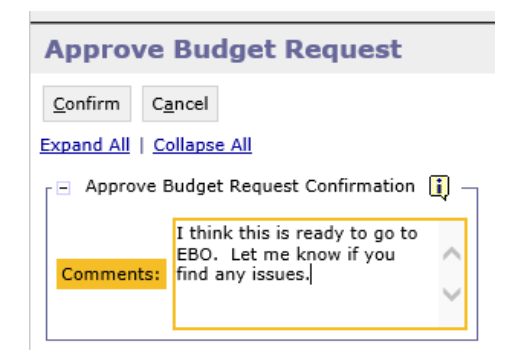

**Step 10.** The 2<sup>nd</sup> approver will receive an email with a link to Performance Budgeting to login and approve.

I think this is ready to go to EBO. Let me know if you find any issues. https://STAARS-SHR.ALABAMA.GOV:1443/SH4APB1J1/Controller? EVENT endState=%2F%2FBudgetInstance%2FMaintenance&code=066%20OP%20REVISION% 202&EVENT\_transition=budgetFormEmailQuery&layoutType=G&layoutCode=BUDGET%20REVISION

**NOTE:** The form(s) will stay in 1<sup>st</sup> approver's inbox until they **submit** the form(s) to the 2<sup>nd</sup> approver.

**Step 11.** To submit the form(s) to the 2nd approver, select the form(s) again, then click **Submit**.

The **Submit Budget Request** screen displays.

**Step 12.** Click **Confirm** to submit the Budget Request, Operations Plan, or BudgetRevision.

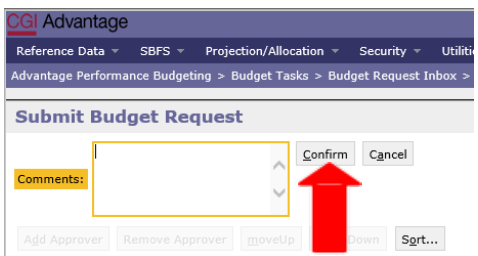

**Step 13.** You will return to the **Budget Request Inbox** and a message displays that the Budget Request was **Successfully Submitted**. The 2<sup>nd</sup> approver receives an email indicating that the Packet has been submitted.

## **Additional Option - Reject**

The 2<sup>nd</sup> approver also has the options to View, Approve, or Reject a form. If rejected, the form(s) is returned to the  $1^{st}$  approver. After the  $2^{nd}$  approver has reviewed the form, the form(s) is ready to approve and submit to the Executive BudgetOffice.

**Step 14.** Select the form(s), then click **Approve.**

The **Approve Budget Request**screen displays, allowing for **Comments**.

**Step 15.** Click **Confirm** to approve the form(s).

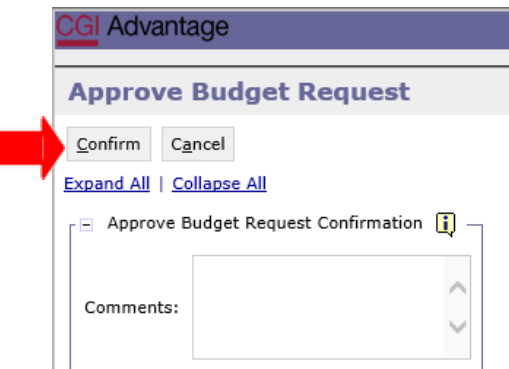

**NOTE:** The form(s) remains in the 2<sup>nd</sup> approver's STAARS Inbox until it is submitted to the Executive Budget Office.

**Step 16.** Select the form(s), then click **Submit.** 

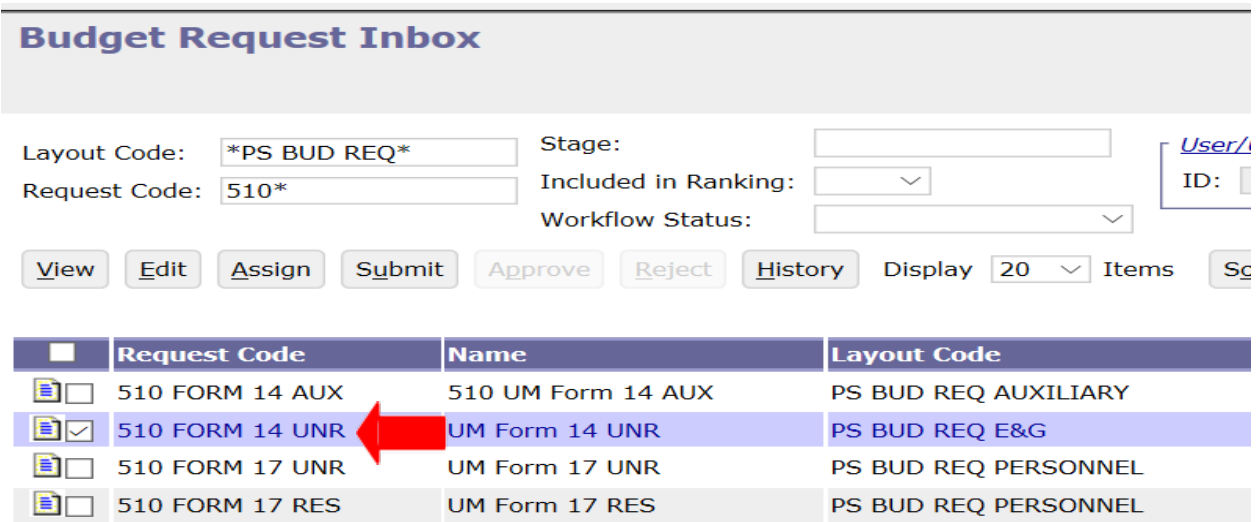

PS BUD REQ E&G

#### Go to top of page

The **Submit Budget Request** screen displays.

 $510$  FORM 14 RES

**Step 17.** Enter any desired **Comments**for the Executive Budget Office, then click **Confirm.**

UM Form 14 RES

**Step 18.** You will return to the **Budget Request Inbox** and should have a message that the form(s) was **Successfully Submitted.**

## **The process to submit to the Executive Budget Office is Complete!**

**NOTE:** If rejected by the Executive Budget Office, the forms(s) will be returned to the 2<sup>nd</sup> approver for corrections. The 2<sup>nd</sup> approver will need to make the required changes, regenerate the reports in infoAdvantage, and re-submit the form(s).